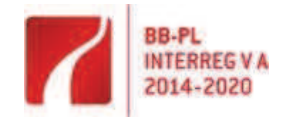

**Europäische Union** Europäischer Fonds für regionale Entwicklung Unia Europejska

Europejski Fundusz Rozwoju Regionalnego

**Erläuterungen zur Antragstellung im Rahmen des Kooperationsprogramms INTERREG VA Brandenburg – Polen 2014-2020** 

**Instrukcja do wypełniania wniosku w ramach Program Współpracy INTERREG V A Brandenburgia – Polska 2014-2020**

26.10.2016

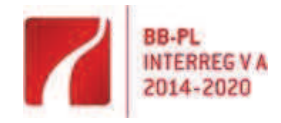

**Ändern von Internet Explorer-Spracheinstellungen** 

(Quelle: http://windows.microsoft.com)

- 1. Öffnen Sie Internet Explorer, indem Sie auf die Schaltfläche **Start** klicken und dann auf **Internet Explorer** klicken.
- 2. Klicken Sie auf die Schaltfläche **Extras** und dann auf **Internetoptionen**.
- 3. Klicken Sie auf die Registerkarte **Allgemein** und dann auf **Sprachen**.
- 4. Klicken Sie im Dialogfeld **Spracheinstellung** auf **Hinzufügen**.
- 5. Wählen Sie im Dialogfeld **Sprache hinzufügen** eine Sprache aus der Liste aus, und klicken Sie dann auf **OK**.
- 6. Wiederholen Sie die Schritte 4 bis 5, bis Sie alle gewünschten Sprachen hinzugefügt haben.
- 7. Klicken Sie zweimal auf **OK**.

## **Hinweis!**

Wenn Sie mehrere Sprachen sprechen, können Sie diese nach Priorität anordnen. Wenn eine Website in mehreren Sprachen zur Verfügung steht, wird der Inhalt in der Sprache mit der höchsten Priorität angezeigt. Um die Sprachen neu anzuordnen, klicken Sie auf eine Sprache und ordnen die Sprachen mit den Schaltflächen **Nach oben** und **Nach unten** nach der Priorität.

**Zmienianie**  (źródło: http://windows.microsoft.com)**ń językowych programu Internet Explorer** 

- 1. Otwórz program Internet Explorer, klikając przycisk **Start**, a następnie klikając polecenie **Internet Explorer**.
- 2. Kliknij przycisk **Narzędzia**, a następnie kliknij polecenie **Opcje internetowe**.
- 3. Kliknij kartę **Ogólne**, a nast ępnie kliknij przycisk **Języki**.
- 4. W oknie dialogowym **Preferencje językowe** kliknij przycisk **Dodaj**.
- 5. W oknie dialogowym **Dodawanie języka** zaznacz język na liście, a następnie kliknij przycisk **OK**.
- 6. Powtarzaj kroki 4 i 5, aż dodane zostaną wszystkie używane języki.
- 7. Kliknij dwa razy przycisk **OK**.

## **Uwaga!**

Osoby posługujące się kilkoma językami mogą je ustawiać w preferowanej kolejności. Jeżeli witryna sieci Web jest dostępna w kilku językach, jej zawartość będzie wyświetlana w języku o najwyższym priorytecie. Aby zmienić kolejność języków, kliknij wybrany język, a następnie za pomocą przycisku **Przenieś w górę** lub przycisku **Przenieś w dół** ustaw języki według priorytetu.

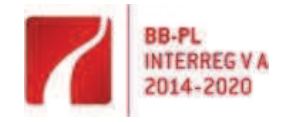

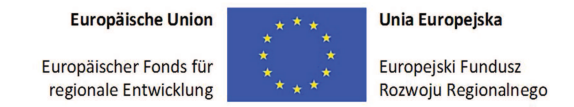

## **Anmeldung im Portal Contract Contract Contract Contract Contract Contract Contract Contract Contract Contract Contract Contract Contract Contract Contract Contract Contract Contract Contract Contract Contract Contract Con**

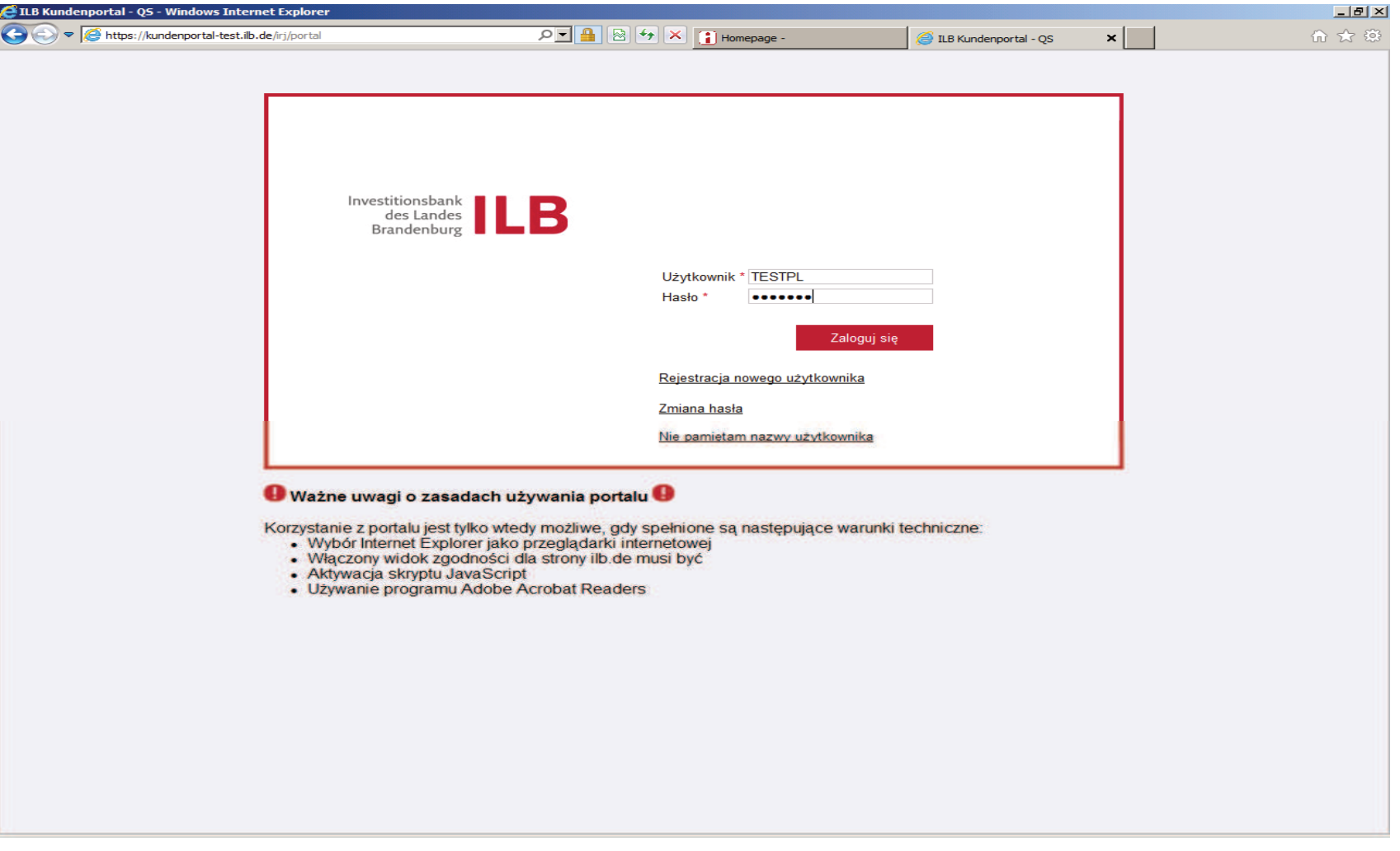

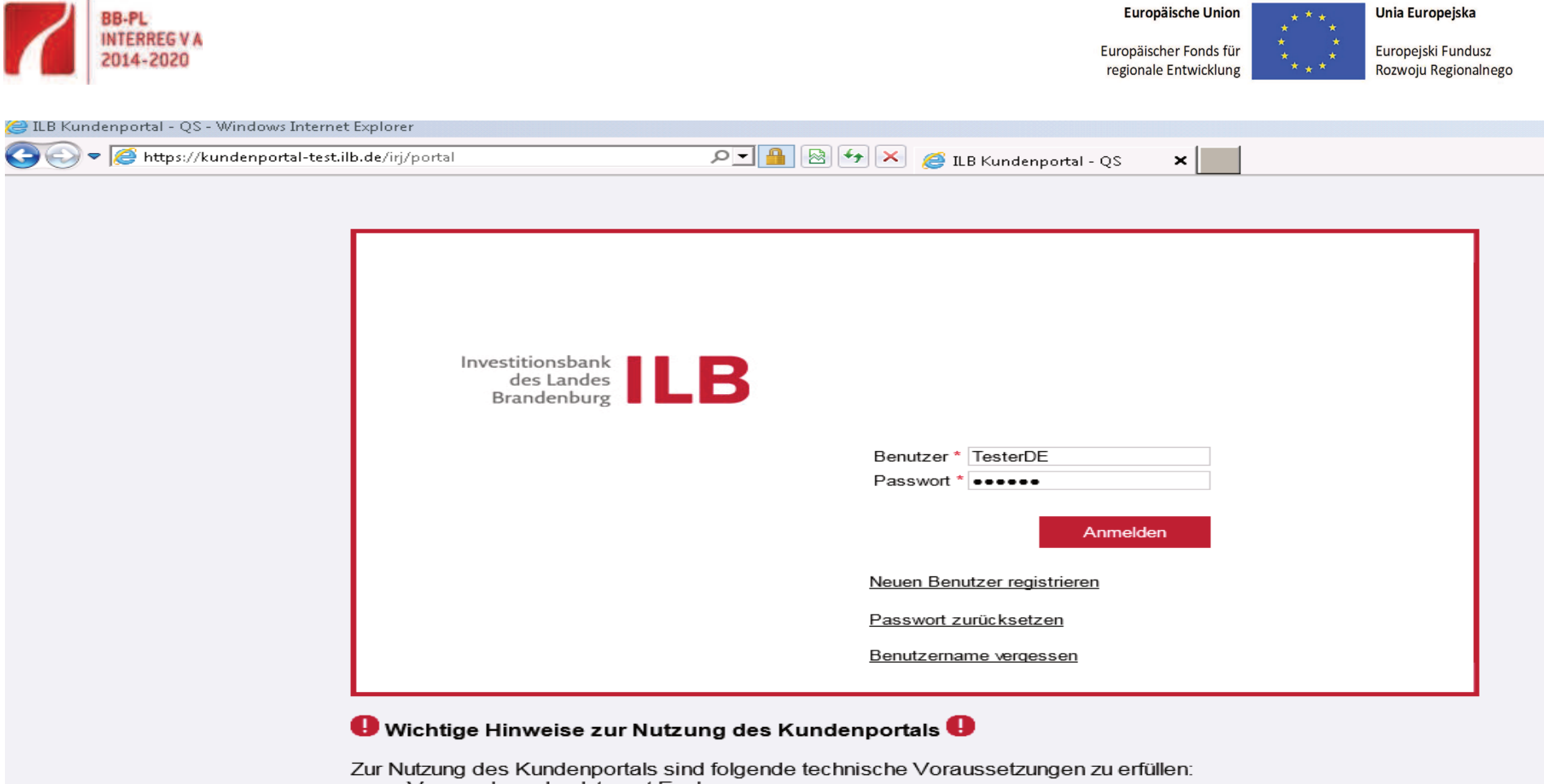

- 
- Verwendung des Internet Explorers<br>• Aktivierung des Internet Explorers<br>• Aktivierung der Kompatibilitätsansicht
- Aktivierung von JavaScript
- Verwendung des Adobe Acrobat Readers

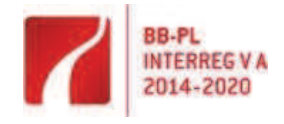

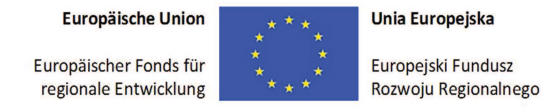

## **Hauptseite**

Hier finden Sie den Benutzerleitfaden, die Datenschutzerklärungund die Nutzungsbedingungen des ILB Kundenportals.

## **Strona Główna**

Tutaj znajdą Państwo Instrukcj*ę* Obsługi, Zasady polityki prywatno*ś*ci,jak i Warunki korzystania z Portalu dla Klienta ILB.

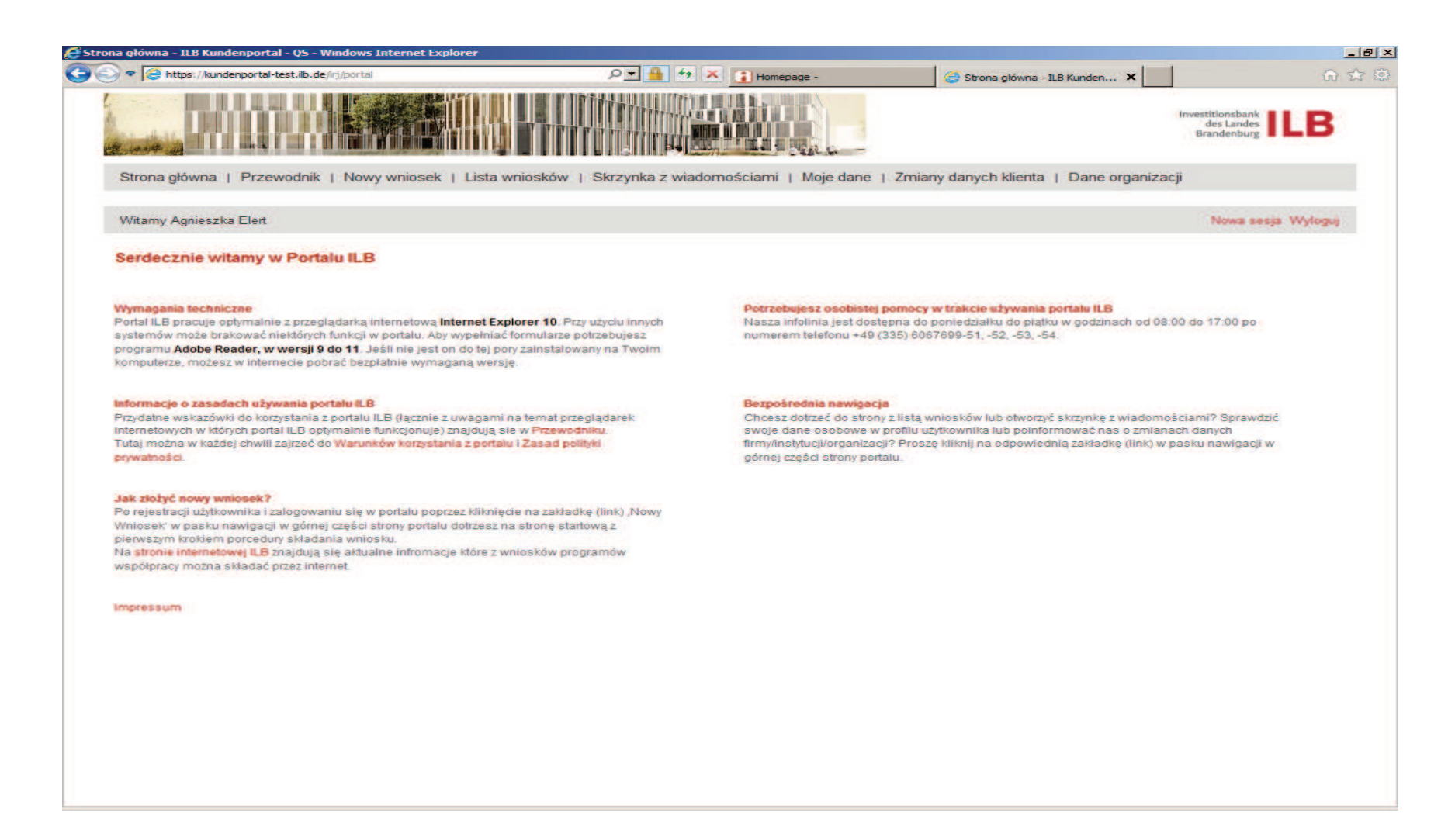

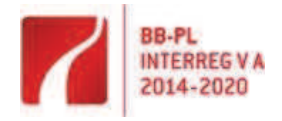

₽

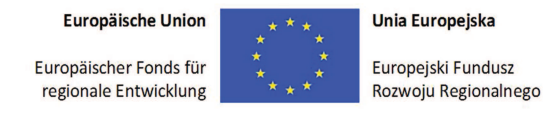

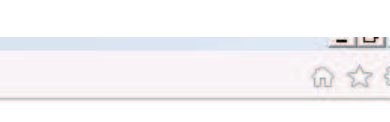

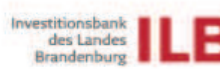

Startseite | Benutzerleitfaden | Online-Antrag | Antragsübersicht | Postbox | Profilpflege | Änderung der Kundendaten | Pflege der Organisationsdaten

 $0 - 4 + x$ 

Willkommen Dietlind Hildenbrandt

Neue Sitzung Abmelden

#### Herzlich willkommen im ILB-Kundenportal

ו ובמולטובות המונח למודד הוא המולטומים להתארונים ומולטובות המונח המונח המונח המונח המונח המונח המונח המונח המו

https://kundenportal-test.ilb.de/irj/portal

#### **Technische Voraussetzungen**

Das ILB-Kundenportal ist für den Internet Explorer 10 optimiert. Bei Verwendung anderer Systeme stehen Ihnen möglicherweise nicht alle Funktionen zur Verfügung. Für die Bearbeitung von Formularen im Portal benötigen Sie den Adobe Reader, Version 9 bis 11. Falls dieser bei Ihnen nicht installiert ist, können Sie das Programm im Internet kostenlos herunterladen.

#### Informationen zur Nutzung des Kundenportals

Einen Leitfaden zur Nutzung des ILB-Kundenportals (einschließlich eines Hinweises zum Browser, für den das ILB-Kundenportal optimiert wurde) finden Sie in dem Benutzerleitfaden. Die Nutzungsbedingungen und Datenschutzerklärung können Sie hier iederzeit einsehen.

#### Forderanträge stellen

Nach einmaliger Registrierung und Anmeldung können Sie über die Schaltfläche "Online Antrag" in der Menüleiste online Förderanträge stellen. Auf der Internetseite der ILB finden Sie die Informationen zu unseren Förderprogrammen und deren Online-Antragsstellungsmöglichkeiten.

#### *Impressum*

## Antragserfassung: in der oberen Navigationsleiste gelangen Sie über "Onliner Generowanie wniosku: poprzez zakładke "Nowy wniosek" Antrag" zunächst in die Überprüfung Ihrer Angaben zum Antragssteller.

#### Wir sind personlich für Sie da

Startseite - ILB Kundenpor... X

Sie benötigen persönliche Unterstützung bei der Nutzung unseres Kundenportals? Unsere Hotline steht Ihnen von Montag bis Freitag, 8:00 Uhr bis 17:00 Uhr gern zur Verfügung. Die Telefonnummer für die fachlichen Fragen wird in der Abhängigkeit von dem gewählten Förderprogramm unter "Ihr Ansprechpartner" für Sie angezeigt. Unser technisches Support-Callcenter steht Ihnen unter der Telefonnummer 0331 - 660 2999 zur Verfügung

#### **Gezielte Navigation**

Sie möchten direkt zur Antragsübersicht oder in Ihren Posteingang wechseln? Sie wollen Ihre Kundendaten bearbeiten oder Ihr Profil einsehen? Die Navigationsleiste am oberen Bildschirmrand ermöglicht ein gezieltes Ansteuern

nastapi przekierowanie w celu sprawdzenia danych rejestracyjnych.

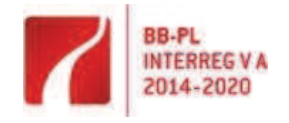

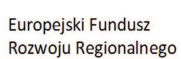

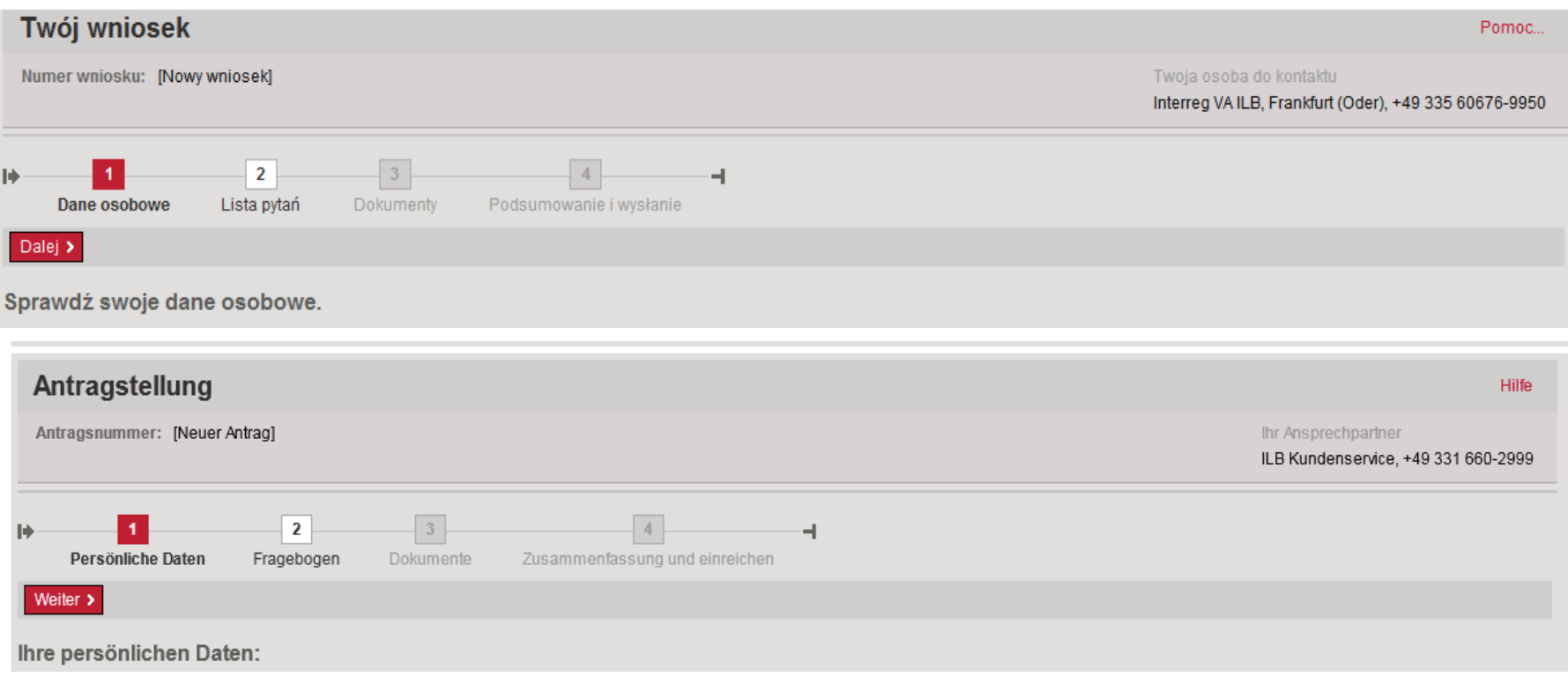

über die Navigationsleiste "Änderung der Kundendaten" vornehmen.

Sollten diese nicht korrekt sein, können Sie die Änderung Jeśli wyświetlone dane nie są poprawne, należy je uaktualni ć poprze zakładkę: Zmiany danych klienta.

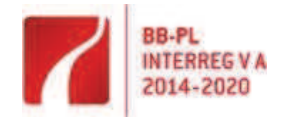

**Europäische Union** Unia Europejska Europejski Fundusz<br>Rozwoju Regionalnego Europäischer Fonds für regionale Entwicklung

Beim weiteren Ausfüllen ist den Portalangaben zu folgen. W dalszej kolejności należy postępować zgodnie z poleceniami Portalu.

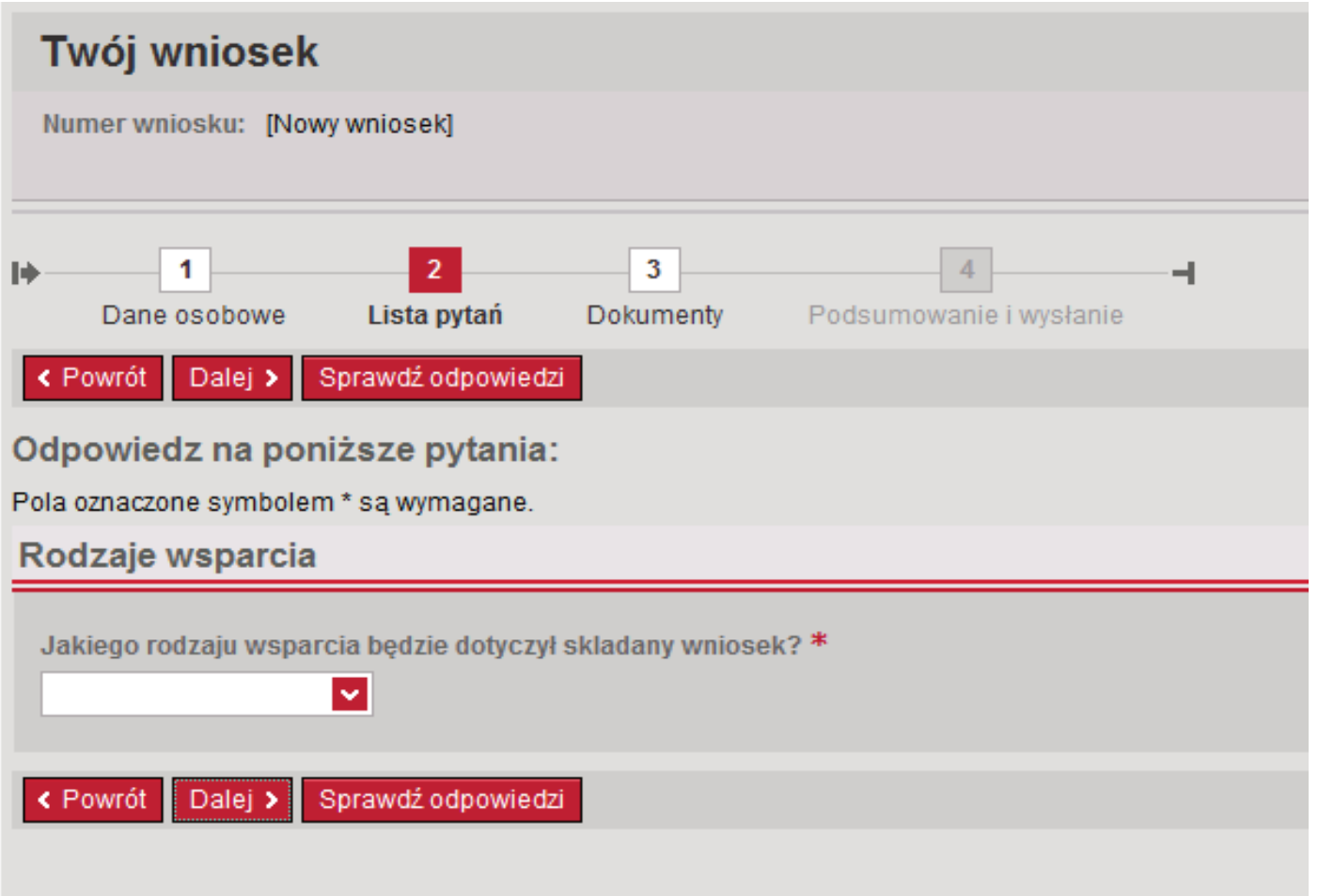

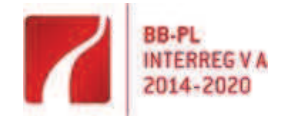

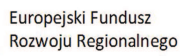

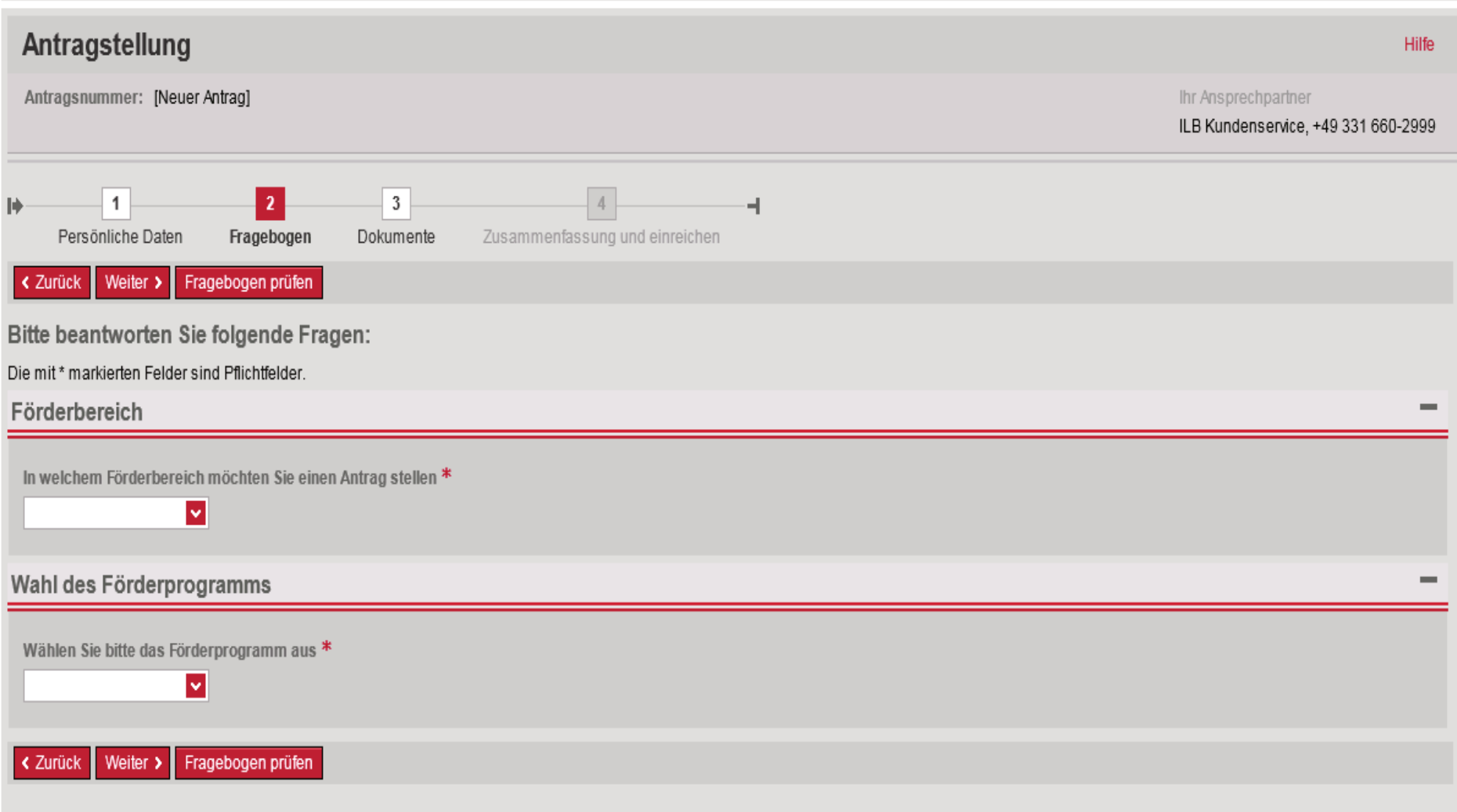

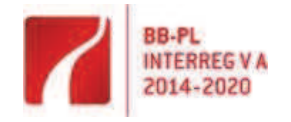

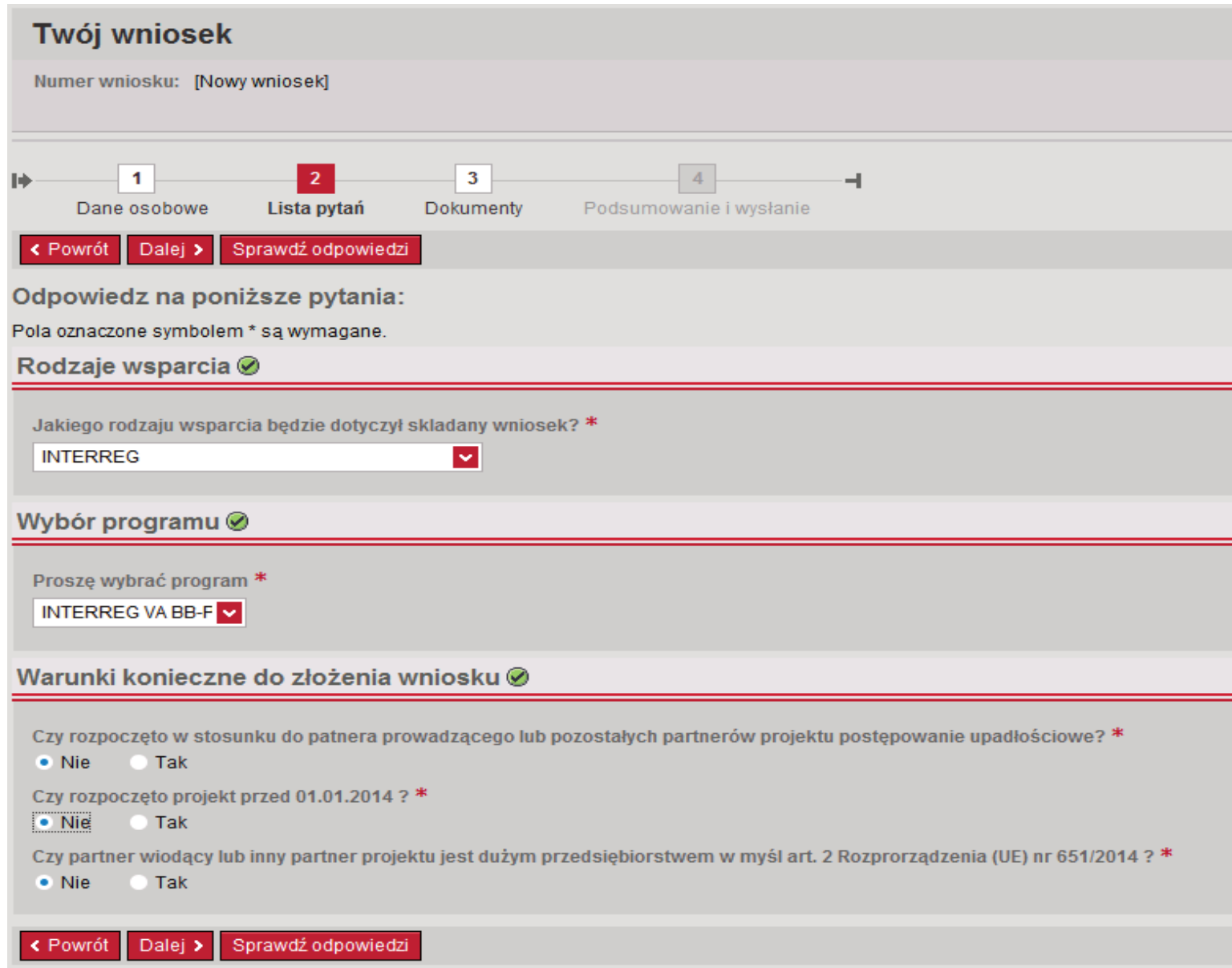

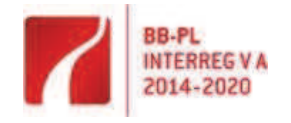

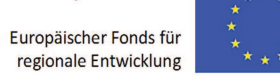

**L** k.

Europejski Fundusz<br>Rozwoju Regionalnego

Unia Europejska

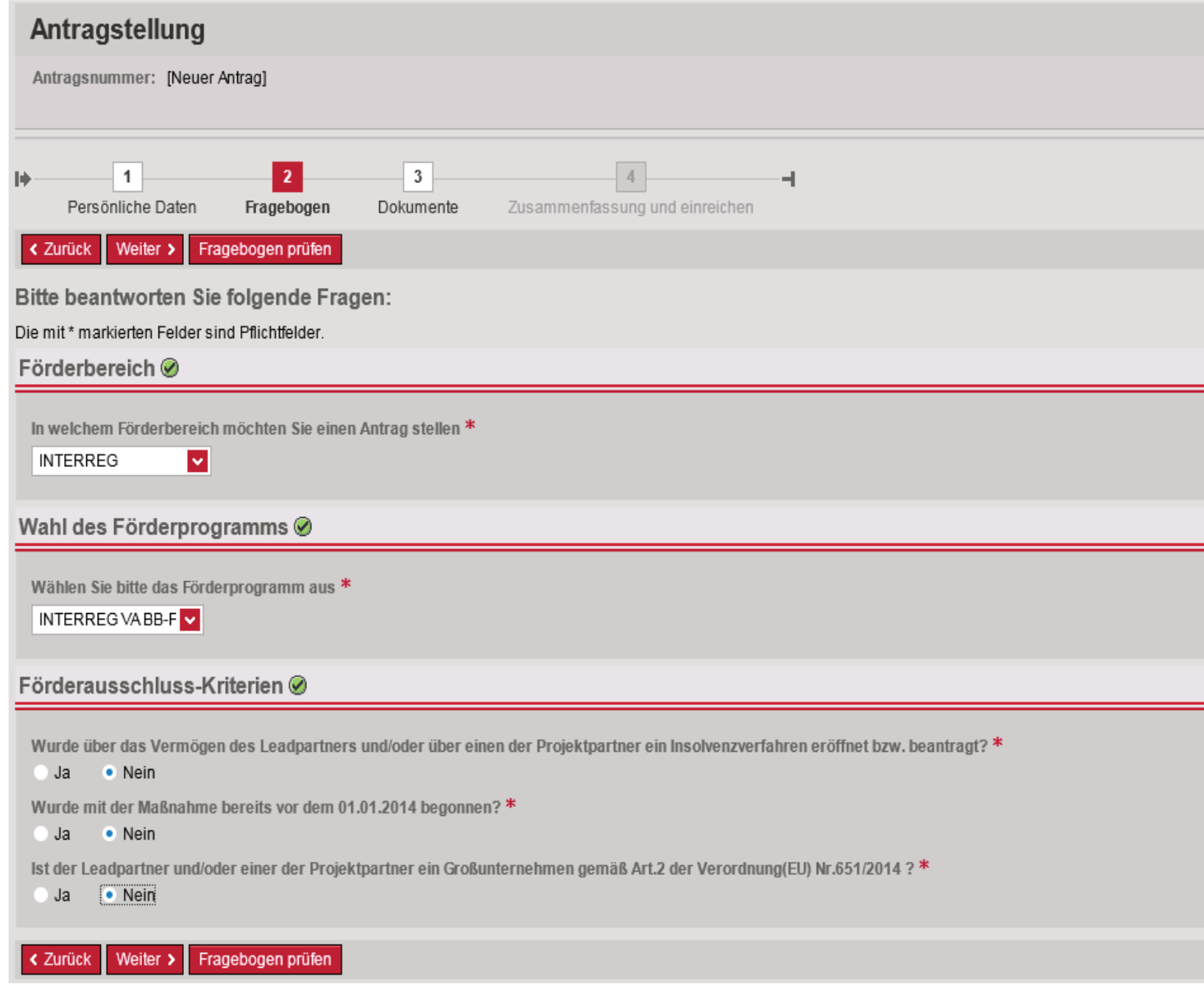

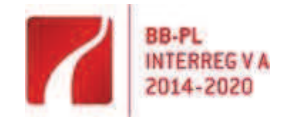

Bearbeitung des Antrages: Hier haben Sie die Möglichkeit, Ihr Antragspaket entsprechend zu bearbeiten. Wenn der Dokumentenstatus als "Fehlt" ausgewiesen wird, ist dieses Dokument für die Antragsstellung notwendig und steht noch aus. Ist der Status "Zusätzlich" benannt, ist es von Ihrem Projekt abhängig, ob diese Anlage eingereicht werden muss.

Opracowanie wniosku: W tym miejscu mają Państwo możliwość opracowania pakietu aplikacyjnego. Jeśli dokument ma status "Brak", oznacza to, że jest on obowiązkowy, i że nie został jeszcze wypełniony/załadowany. Jeśli dokument ma status "Dodatkowy", to jego złożenie zależy od specyfiki wnioskowanego projektu.

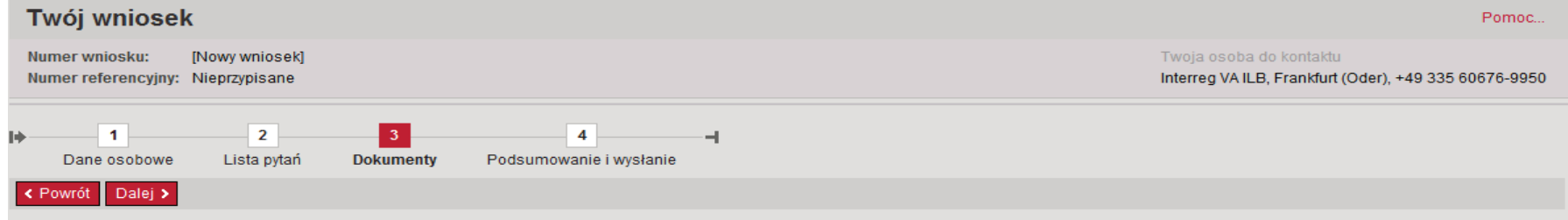

Do wniosku należy dołączyć następujące dokumenty, wykorzystując aktywne formularze lub ładując pliki. Proces edycji wniosku może być dowolnie przerywany i wznawiany bez utraty danych.

#### **Dokumenty**

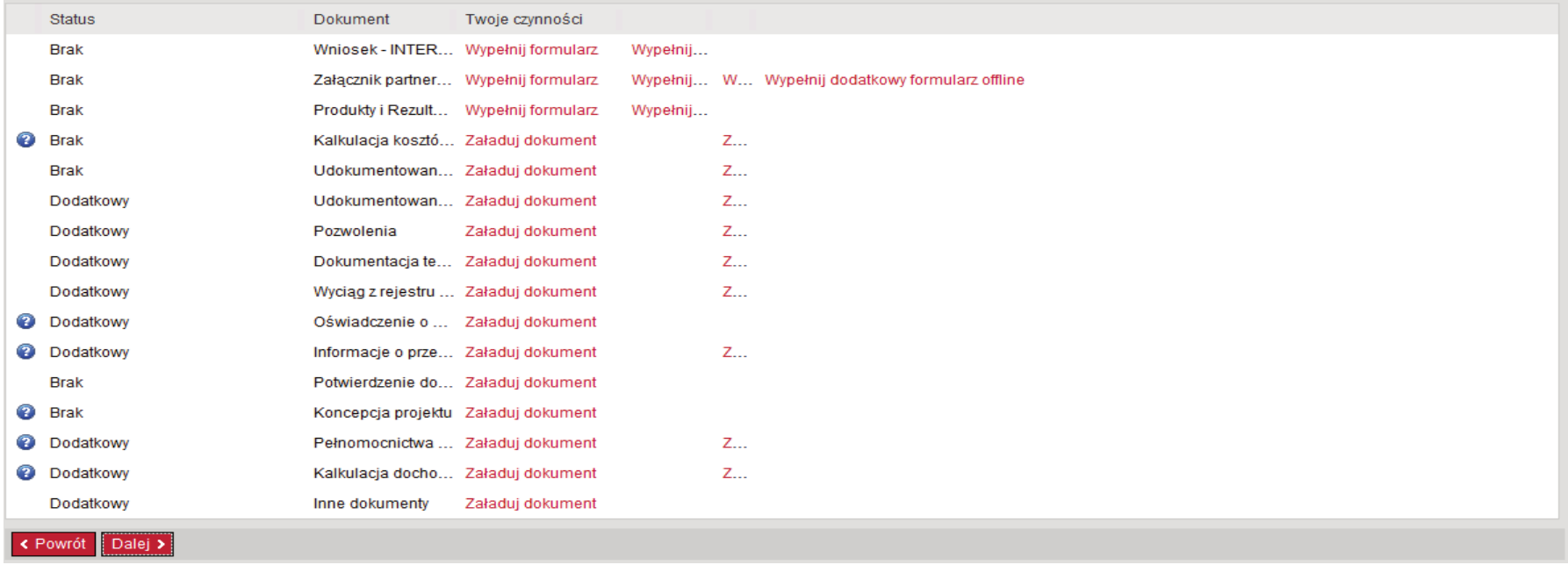

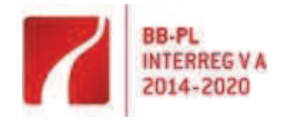

Fehlt

**∢** Zurück

Optional

Weiter >

Bestätigung zum Antrag

Sonstige Unterlagen

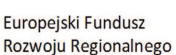

#### **Antragstellung** Hilfe Antragsnummer: [Neuer Antrag] Ihr Ansprechpartner Frontoffice Interreg VA, Frankfurt (Oder), +49 335 60676-9950  $\overline{2}$  $\blacksquare$  $\overline{4}$ ÷, Persönliche Daten Zusammenfassung und einreichen Fragebogen **Dokumente** < Zurück Weiter > Bitte füllen Sie hier den Antrag online aus und laden Sie die benötigten Dokumente hoch. **Dokumente** Status Dokument **Ihre Aktionen** Fehlt Antrag - INTERREG **ONLINE-Formular** OFFLINE-Formular Fehlt Anlage Projektpartner **ONLINE-Formular** OFFLINE-Formular Zusatzformular ausfüllen Zusatzformular offline ausfüllen Fehlt Projektoutputs und -ergebnisse OFFLINE-Formular ONLINE-Formular **2** Fehlt Kosten- und Finanzierungskalk... Dokument hochladen Zusatzdokument hochladen Fehlt Nachweis über die Sicherstell... Dokument hochladen Zusatzdokument hochladen **O** Optional Vollmachten für Lead- und Proj... Dokument hochladen Zusatzdokument hochladen Eigentumsnachweise Optional Dokument hochladen Zusatzdokument hochladen Optional Genehmigungen Dokument hochladen Zusatzdokument hochladen Optional Planungen und Expose's Dokument hochladen Zusatzdokument hochladen Optional Handels- oder Vereinsregister... Dokument hochladen Zusatzdokument hochladen **O** Optional Erklärung über "De-minimis"-B... Dokument hochladen **O** Optional Angaben zum Unternehmen (K... Dokument hochladen Zusatzdokument hochladen **2** Fehlt Projektkonzept Dokument hochladen **O** Optional Berechnung Nettoeinnahmen Dokument hochladen Zusatzdokument hochladen

Dokument hochladen

Dokument hochladen

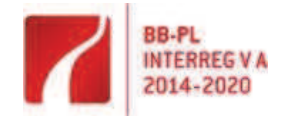

Europäischer Fonds für<br>regionale Entwicklung

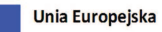

 $\star$ 

 $\ddot{\phantom{1}}$ 

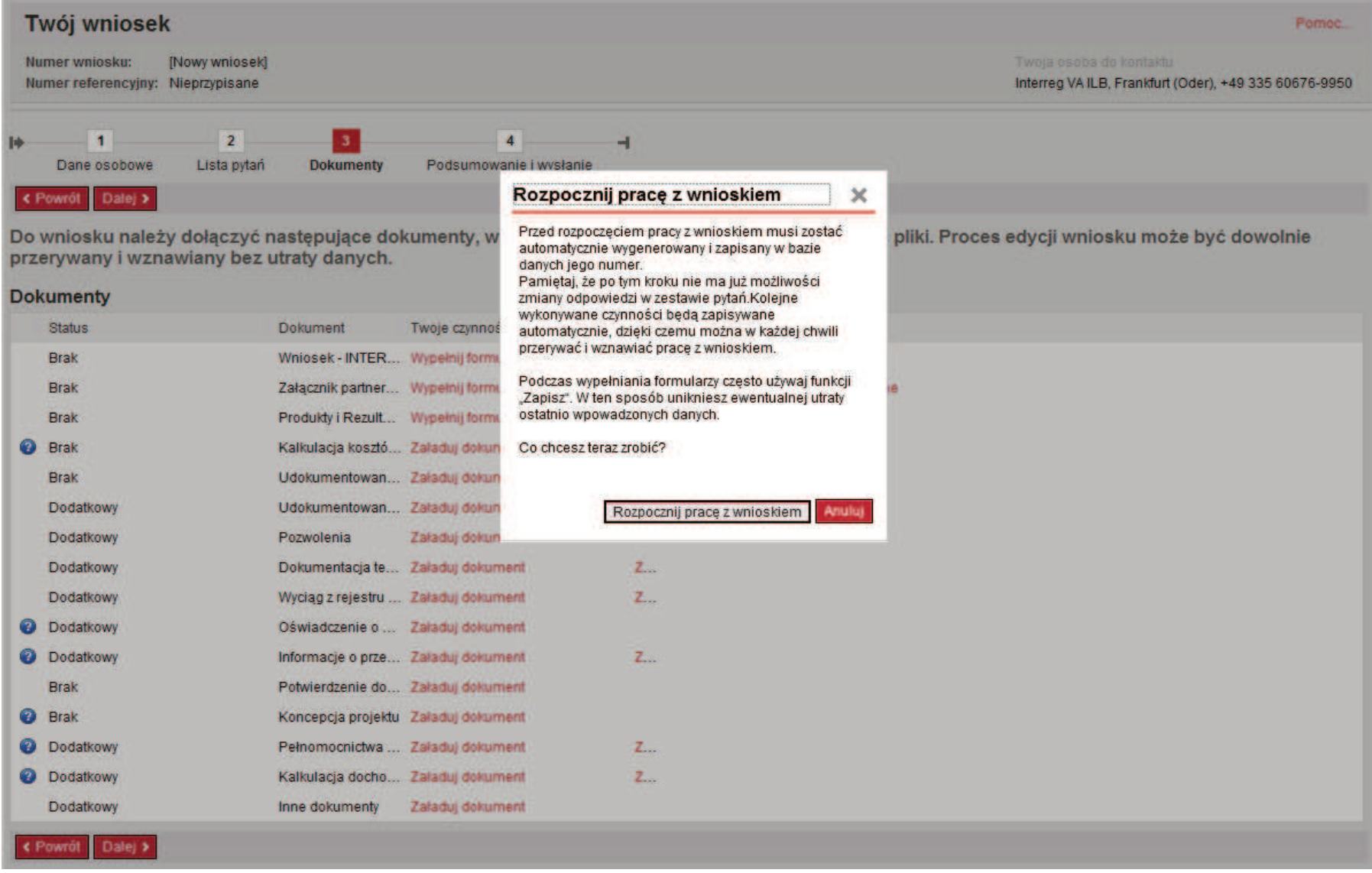

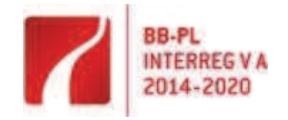

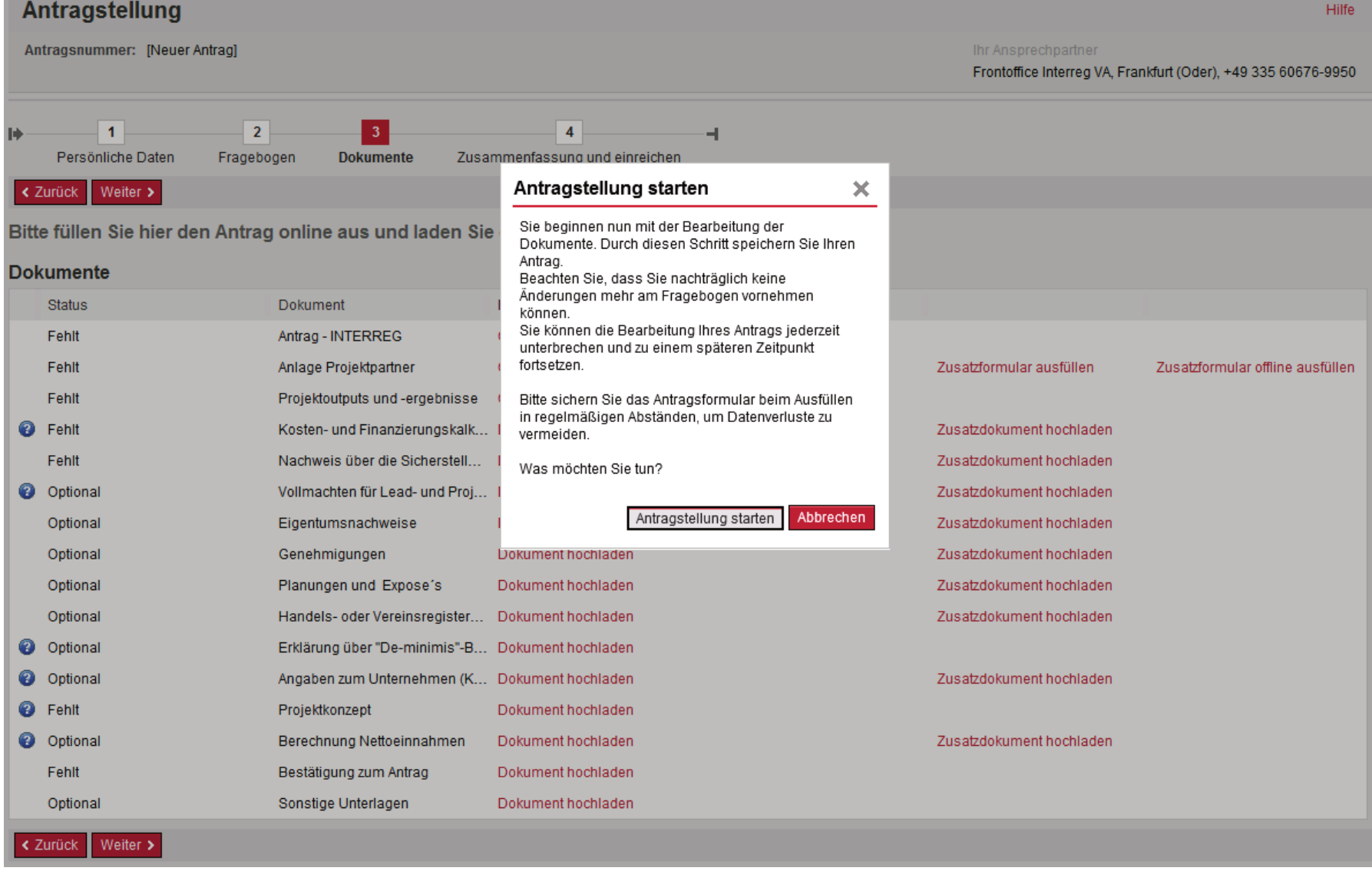

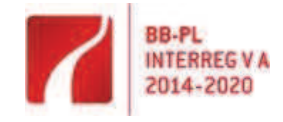

-

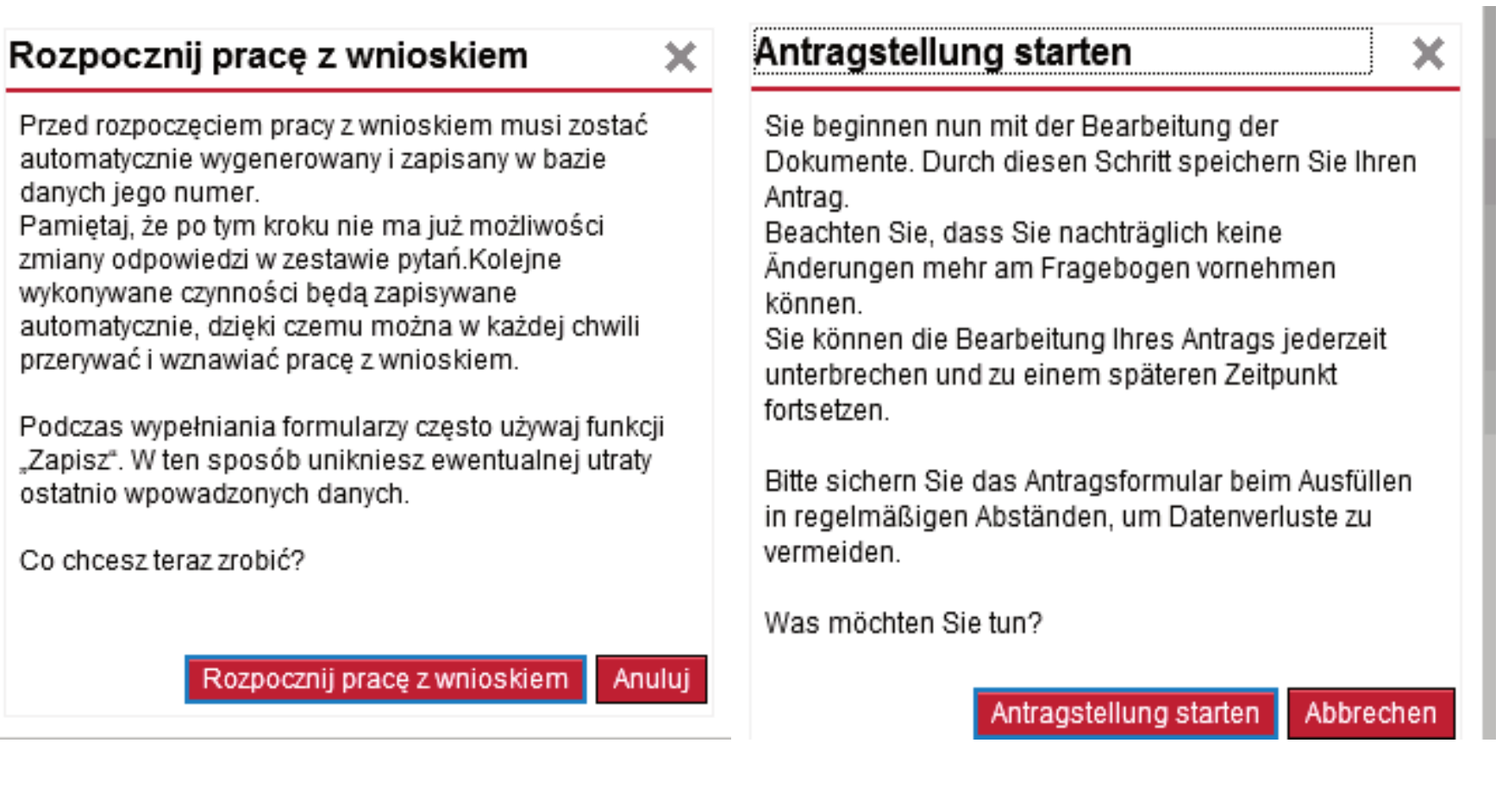

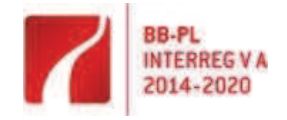

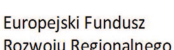

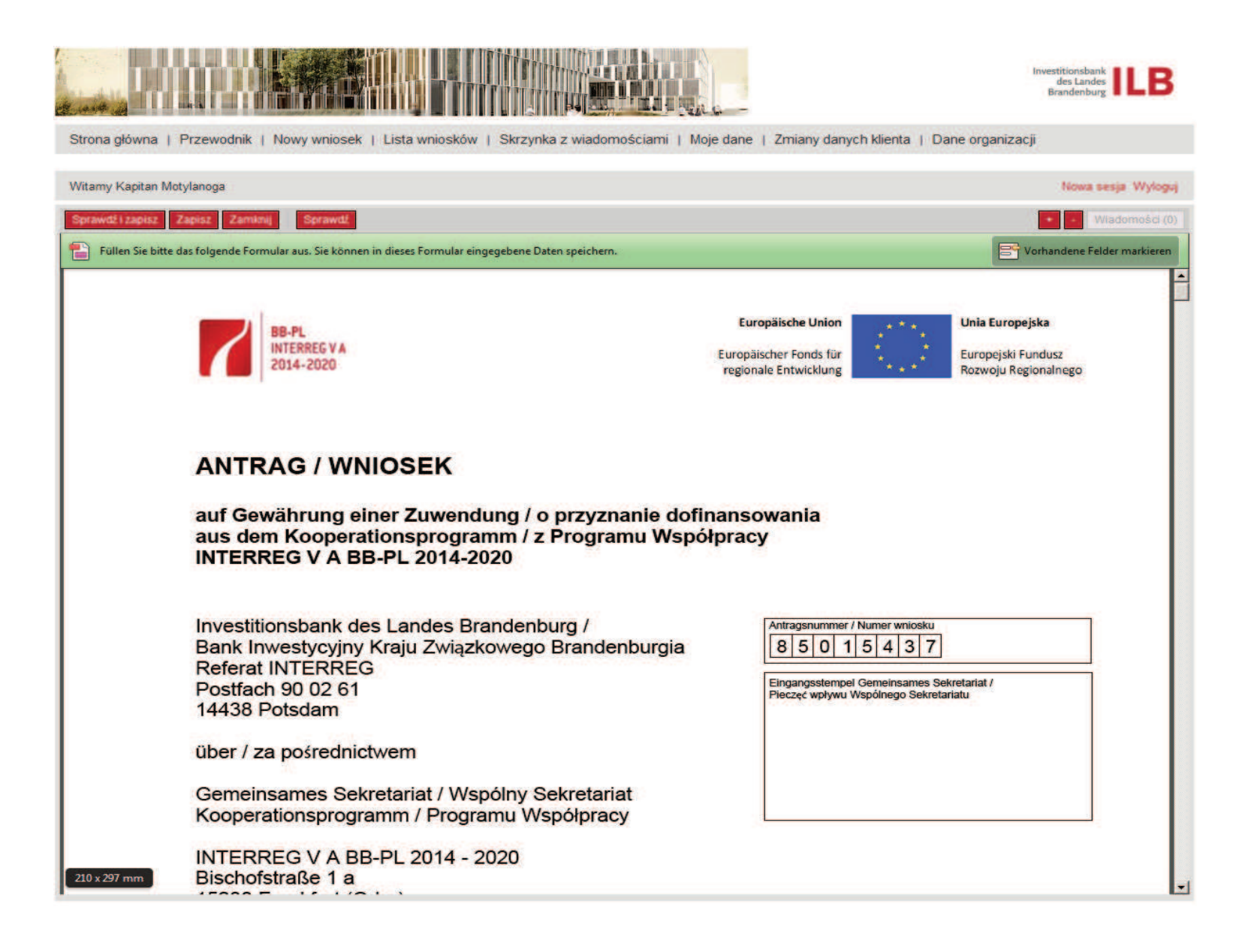

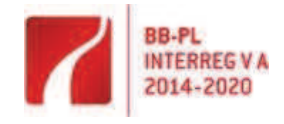

Europejski Fundusz Rozwoju Regionalnego

Bitte füllen Sie die Felder des Antrages gemäß den Bezeichnungen aus. Die weiteren Informationen bezüglich des Projektaufbaus finden Sie im Förderhandbuch im Kapitel IV "Vorbereitung auf die Antragstellung".

Proszę wypełnić pola wniosku zgodnie z ich opisem.

Dalsze informacje na temat budowy logiki projektu znajdą Państwo w Podręczniku beneficjenta w **rozdziale IV "Przygotowanie do złożenia wniosku".**

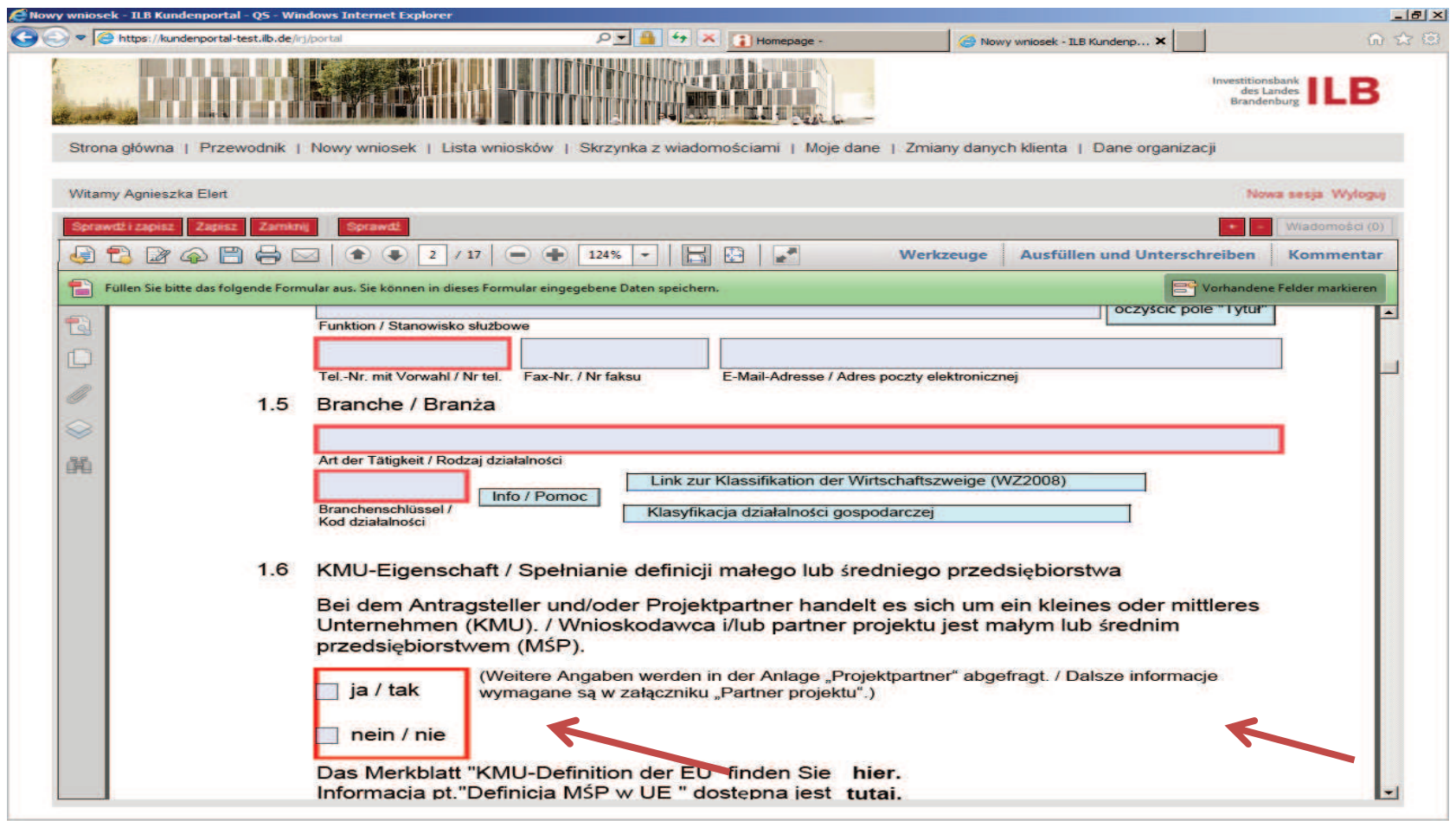

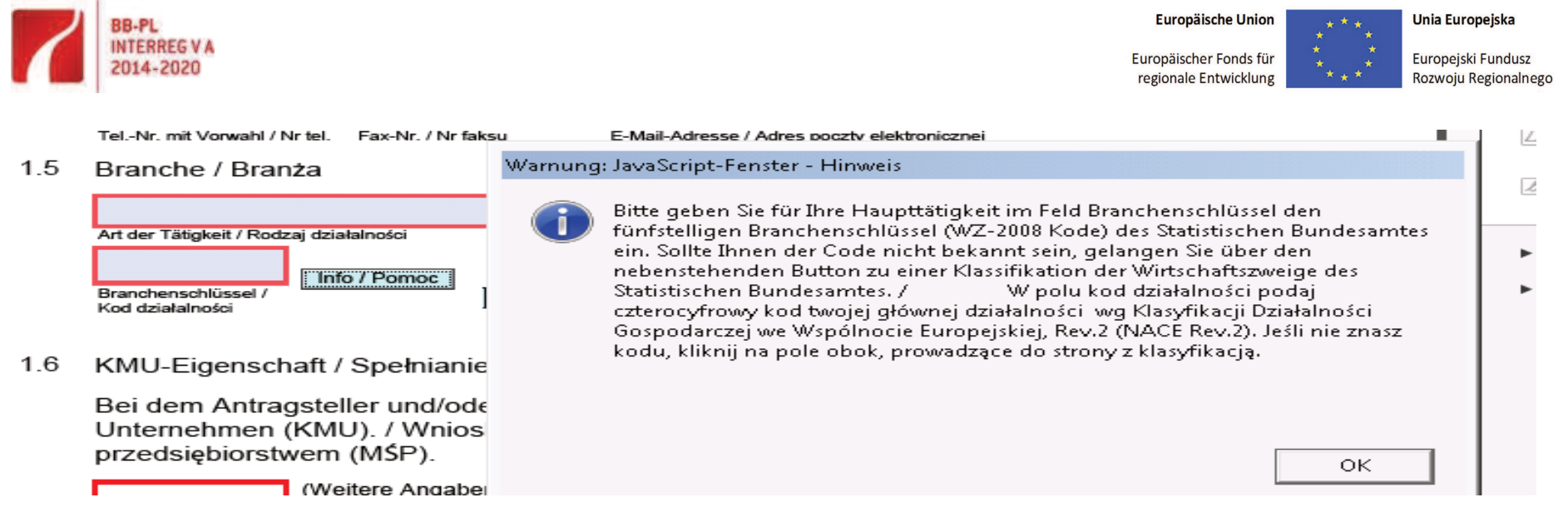

An markierten Stellen finden Sie hilfreiche Informationen zum Ausfüllen W oznaczonych miejscach znajdują się pomocne informacje dotyczące des Antrages. wypełnienia wniosku.

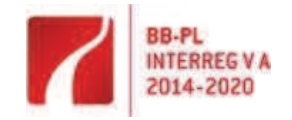

**Europäische Union** Europäischer Fonds für

regionale Entwicklung

Unia Europejska

Europejski Fundusz Rozwoju Regionalnego

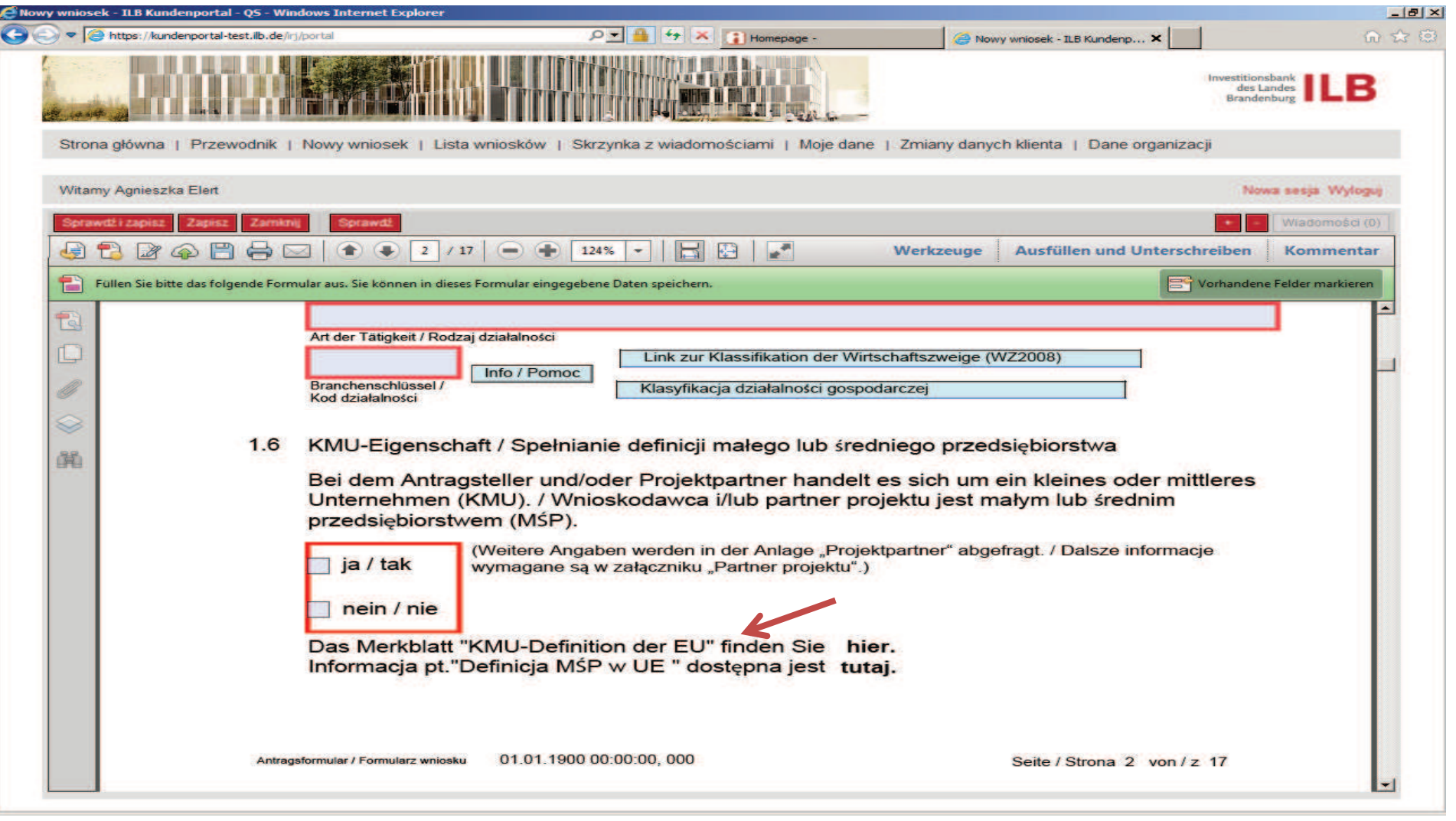

Bitte beachten Sie beim Ausfüllen unbedingt die an den entsprechenden Stellen angegebenen Merkblätter

Przy wypełnianiu wniosku należy koniecznie zapoznać się z "Informacjami"<br>wskazanymi w odpowiednich miejscach.

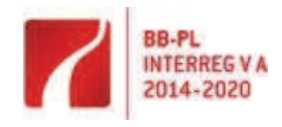

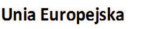

Europejski Fundusz Rozwoju Regionalnego

## Warnung: JavaScript-Fenster - Hinweis

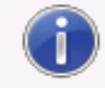

Wirtschaftliche und nicht wirtschaft 17 pozagospodarcza

> Der Antragsteller und/oder Projekt projektu prowadzi działalność gosp

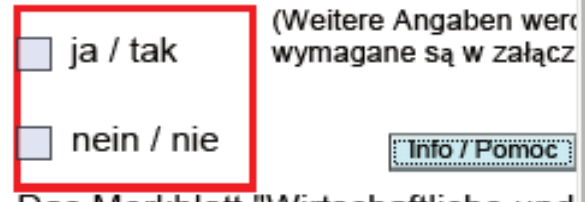

Das Merkblatt "Wirtschaftliche und Informacja pt. "Działalność gospoda

1.8 "De-minimis"-Beihilfen / Pomoc "de-

Der Antragsteller und/oder Projekti

Beachten Sie bitte, dass eine beihilfefreie Förderung ausschließlich für den nichtwirtschaftlichen Bereich z.B. bei Hochschulen oder Wirtschaftsfördereinrichtungen gewährt werden kann. Die Trennung des wirtschaftlichen und nichtwirtschaftlichen Bereiches sowie die Zuordnung des Projektes ist nachzuweisen. Sind Sie oder ein Projektpartner wirtschaftlich tätig, kann für diesen Projektpartner eine Förderung nur nach der beihilferechtlichen Prüfung erfolgen.

Proszę wziąć pod uwagę, że wsparcie nieobjęte pomocą publiczną udzielane jest tylko dla działalności pozagospodarczej np. prowadzonej przez szkoły wyższe lub instytucje wspierania przedsiębiorczości. Wymagany jest więc podział na działalność gospodarczą i pozagospodarczą podmiotu i odpowiednie przyporządkowanie projektu. Jeśli któryś z partnerów projektu prowadzi działalność gospodarczą, wsparcie finansowe zostanie mu udzielone po weryfikacji zachodzenia pomocy publicznej.

ОK

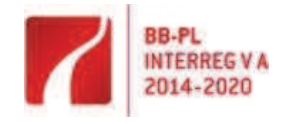

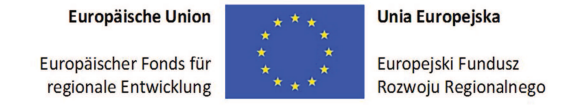

Geben Sie bitte alle Projektpartner an. Die Partner werden automatisch in die Finanztabellen aufgenommen, die Sie nur noch Zahlenmäßig ergänzen müssen.

Proszę podać wszystkich partnerów projektu. Zostaną oni automatycznie ujęci w tabeli finansowej, którą należy uzupełnić o dane liczbowe.

Denken Sie daran, auch für jeden Partner die Anlage "Projektpartner" auszufüllen und einzureichen.

Dla każdego partnera należy również wypełnić i przedłożyć załącznik "Partner projektu".

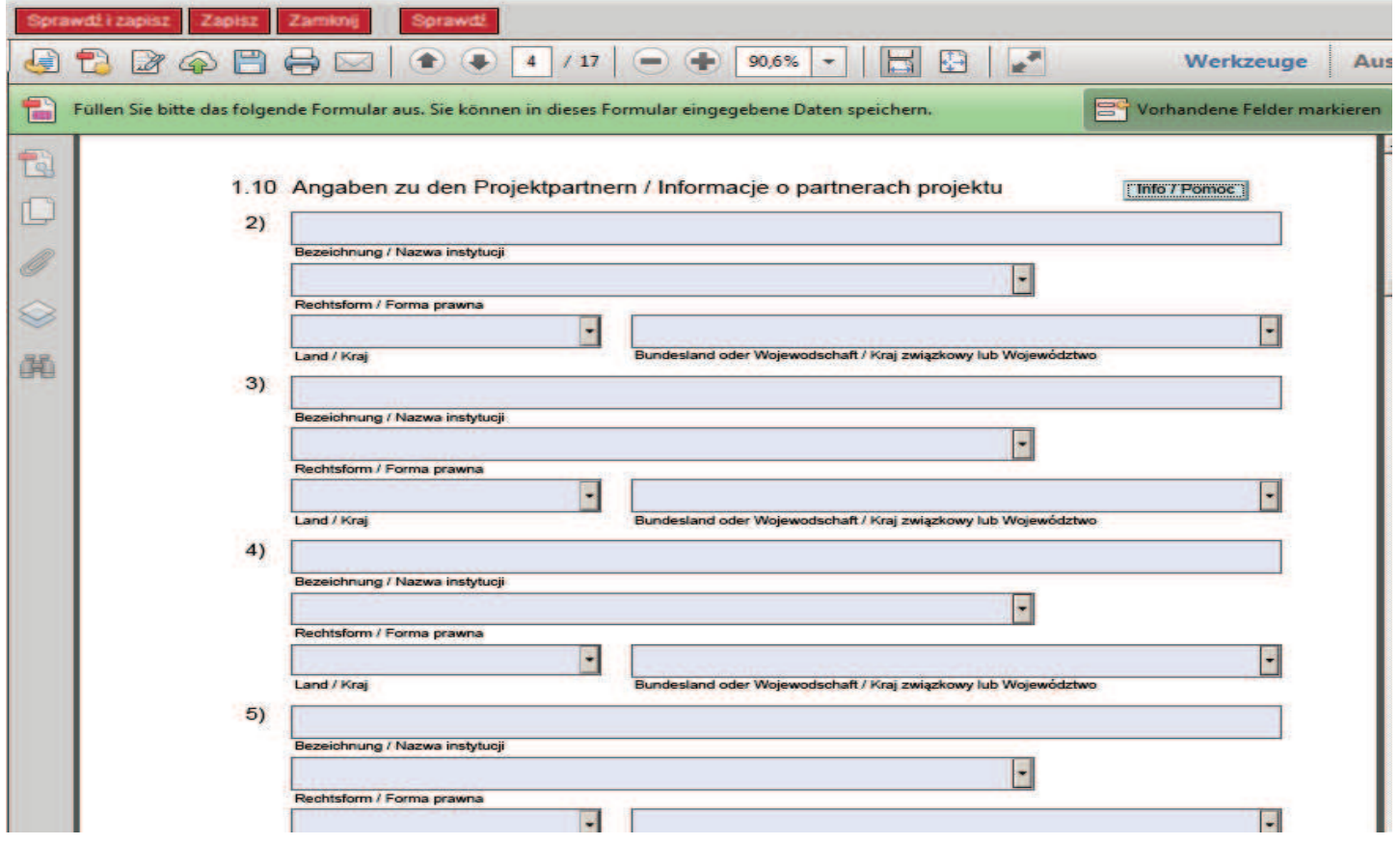

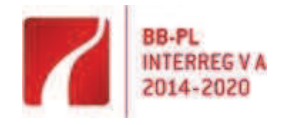

Europejski Fundusz<br>Rozwoju Regionalnego

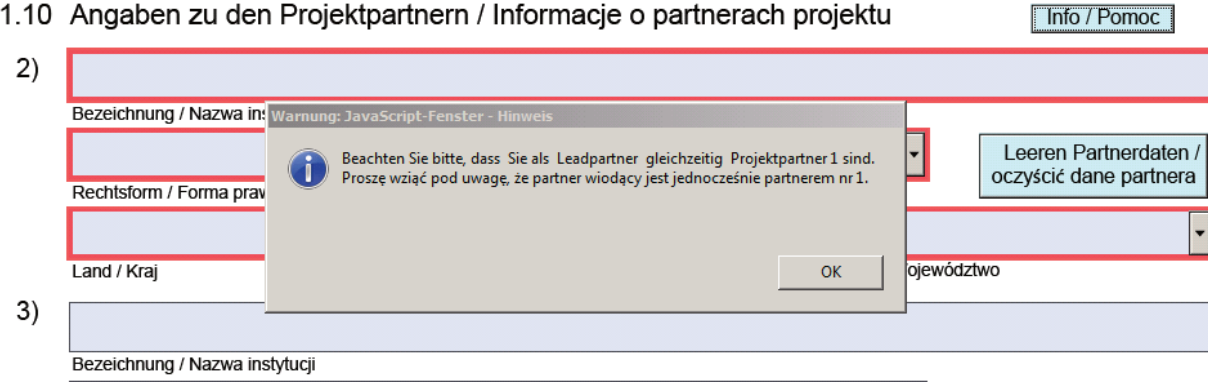

Bitte ordnen Sie Ihr Projekt der entsprechenden Prioritätsachse zu. Proszę przyporządkować projekt do odpowiedniej osi priorytetowej.

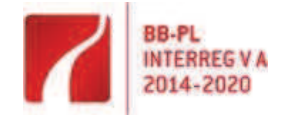

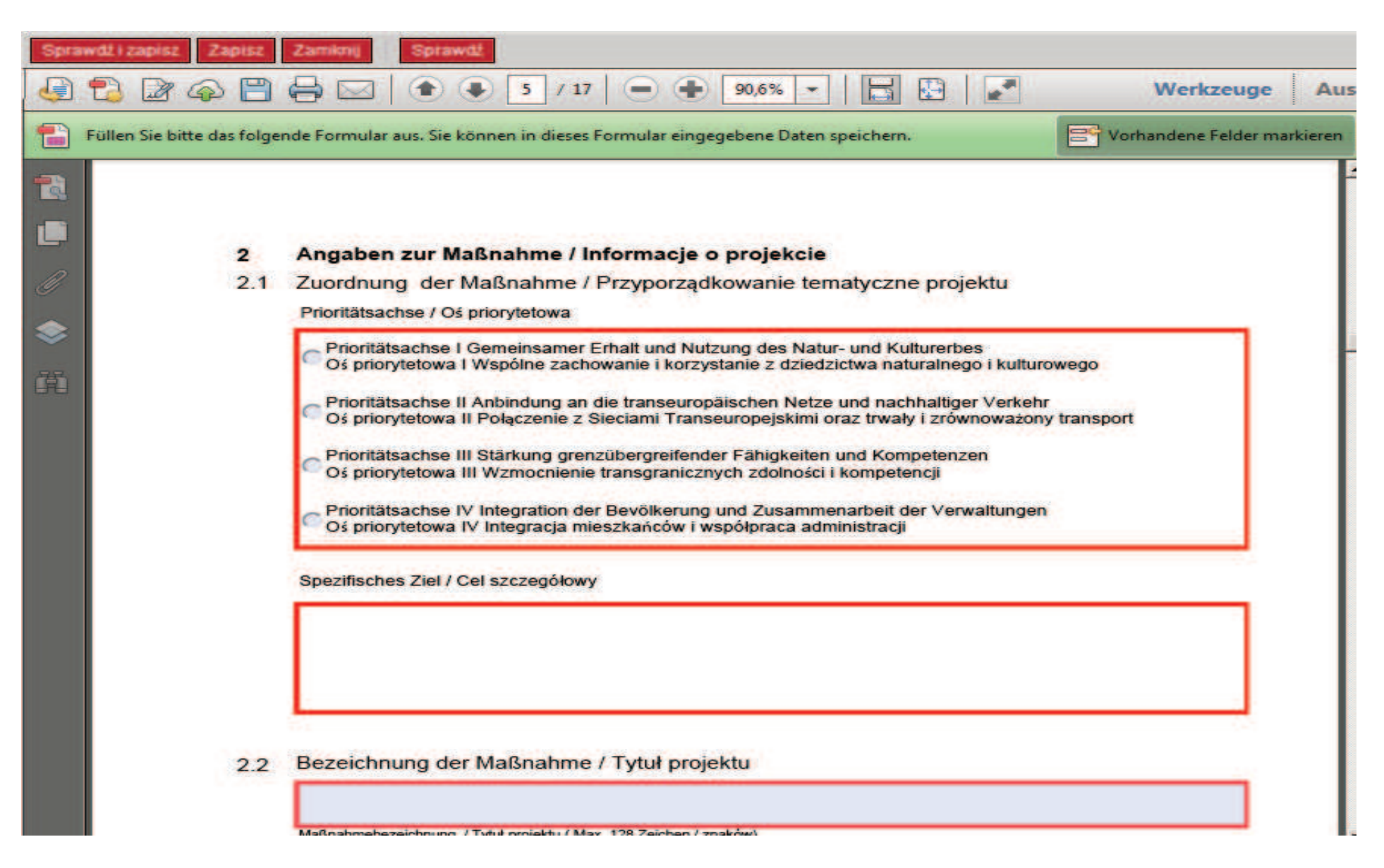

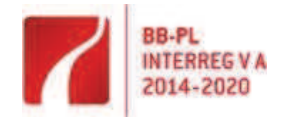

**Europäische Union** Europäischer Fonds für regionale Entwicklung **Unia Europejska** 

Europejski Fundusz Rozwoju Regionalnego

## Warnung: JavaScript-Fenster - Hinweis

Bezeichnung der Maßnahme  $22$ 

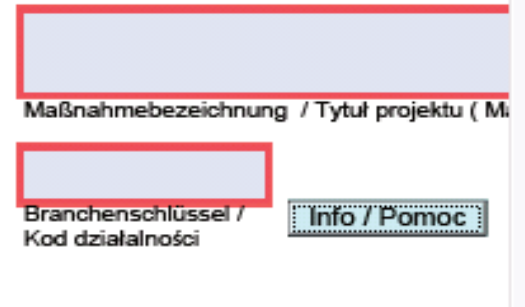

2.3 Maßnahmeort / Miejsce reali

Straße und Hausnummer, Ulica, numer

Lond / Krai

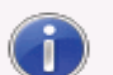

## Branchenschlüssel

Bitte geben Sie hier den projektbezogenen fünfstelligen Branchenschlüssel ein. Sollte er Ihnen nicht bekannt sein, gelangen Sie über den nebenstehenden Button zu einer Klassifikation der Wirtschaftszweige des Statistischen Bundesamtes. Bei 'gemischten' Projekten tragen Sie bitte den Branchenschlüssel des Projektteils ein, der den größten finanziellen Anteil am Projekt umfasst. / W polu kod działalności podaj czterocyfrowy kod dotyczący realizowanego projektu wg Klasyfikacji Działalności Gospodarczej we Wspólnocie Europejskiej, Rev.2 (NACE Rev.2). Jeśli nie znasz kodu, kliknij na pole obok, prowadzące do strony z klasyfikacją. W projektach 'mieszanych' wpisz kod działalności części projektu z największym wkładem finansowym.

ОK

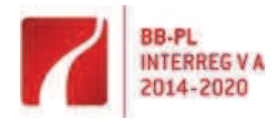

 $2.4$ 

### $2.3$ Maßnahmeort / Miejsce realizacji projektu

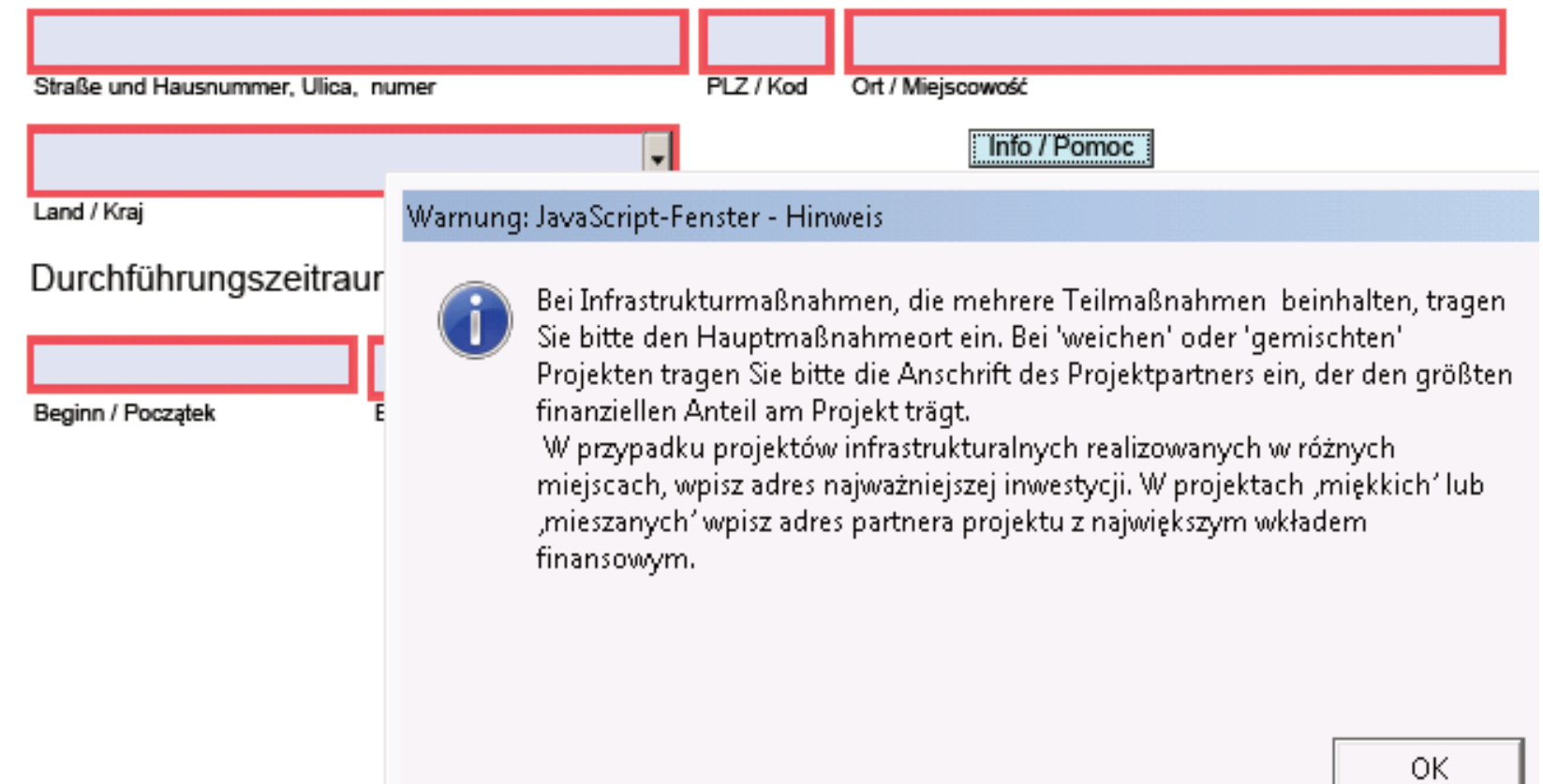

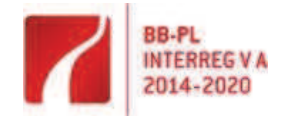

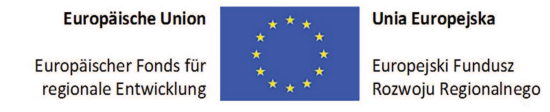

Beschreibungen jeweils in Deutsch und Polnisch erfolgen.

Im Punkt 2.5 soll die Maßnahme kurz charakterisiert werden, d.h. die Grundinformationen zum Projekt. Die detaillierten Informationen sind in der Anlage "Projektkonzept" anzugeben.

Im Punkt 2.6 sollen die geplante Informations- und Publizitätsmaßnahmen kurz W punkcie 2.6 należy krótko opisać planowane działania informacyjno charakterisiert werden. Die detaillierten Informationen sind in der Anlage "Projektkonzept" anzugeben. Die weiteren Informationen bezüglich der Informations- und Publizitätsmaßnahmen finden Sie im **Merkblatt "Vorschriften zur Information und Publizität**" (http://interregva-bbpl.eu/aufruf-zum-einreichen-von-antraegen-call/downloads-2/).

Da der Antrag zweisprachig ausgefüllt werden soll, müssen die Ponieważ wniosek należy wypełnić dwujęzycznie, to opisy również muszązostać ujęte w języku niemieckim oraz polskim.

> W punkcie 2.5 należy krótko opisać projekt, tzn. podstawowe informacje na jego temat. Szczegółowe informacje powinny zostać przedstawione w załączniku "Koncepcja projektu".

> komunikacyjne. Szczegółowe informacje powinny zostać przedstawione w załączniku "Koncepcja projektu". Dodatkowe informacje na temat działań informacyjno-komunikacyjnych znajdą Państwo w **Informacji "Postanowienia w zakresie informacji i promocji"** (http://interregva-bb-pl.eu/pl/naborwnioskow-call/downloads/).

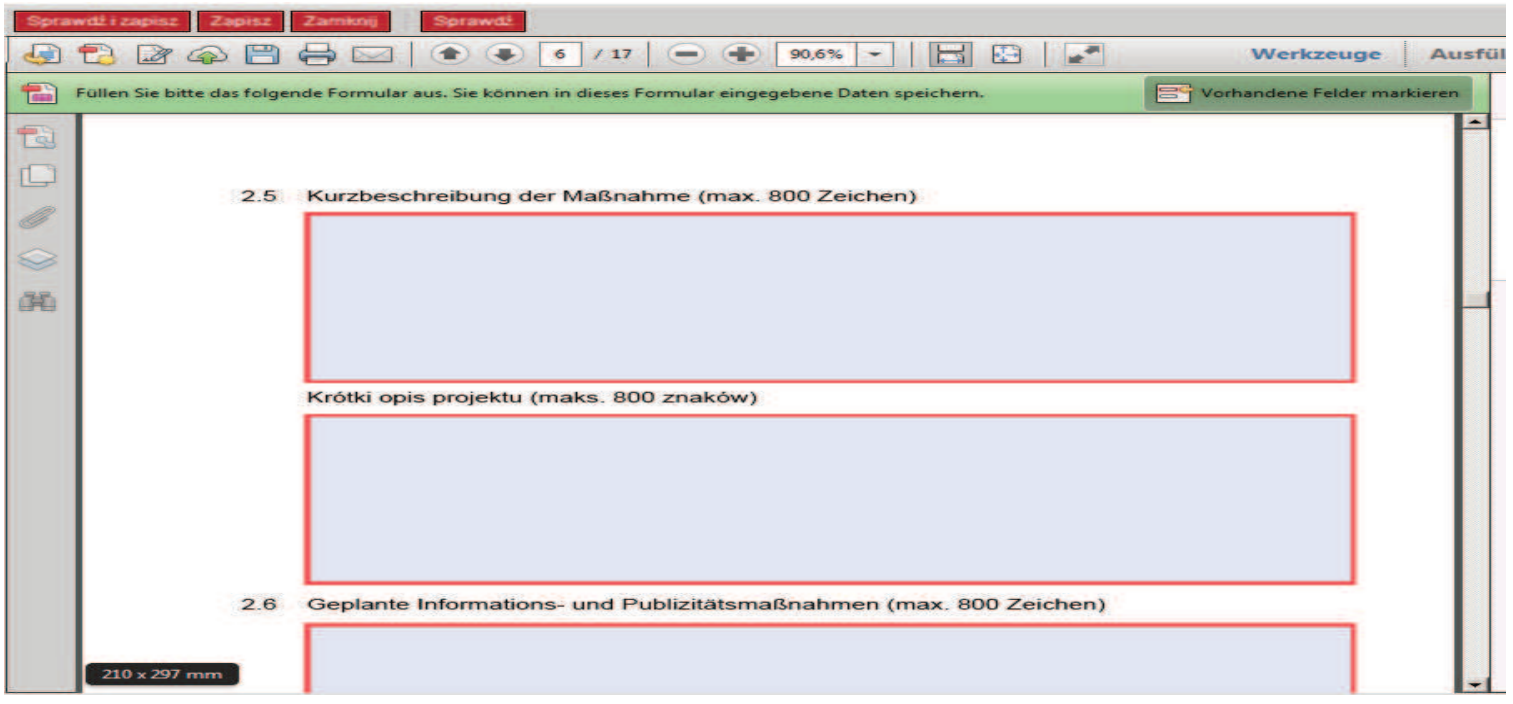

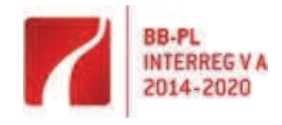

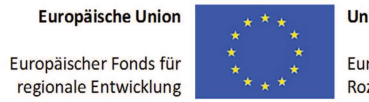

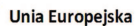

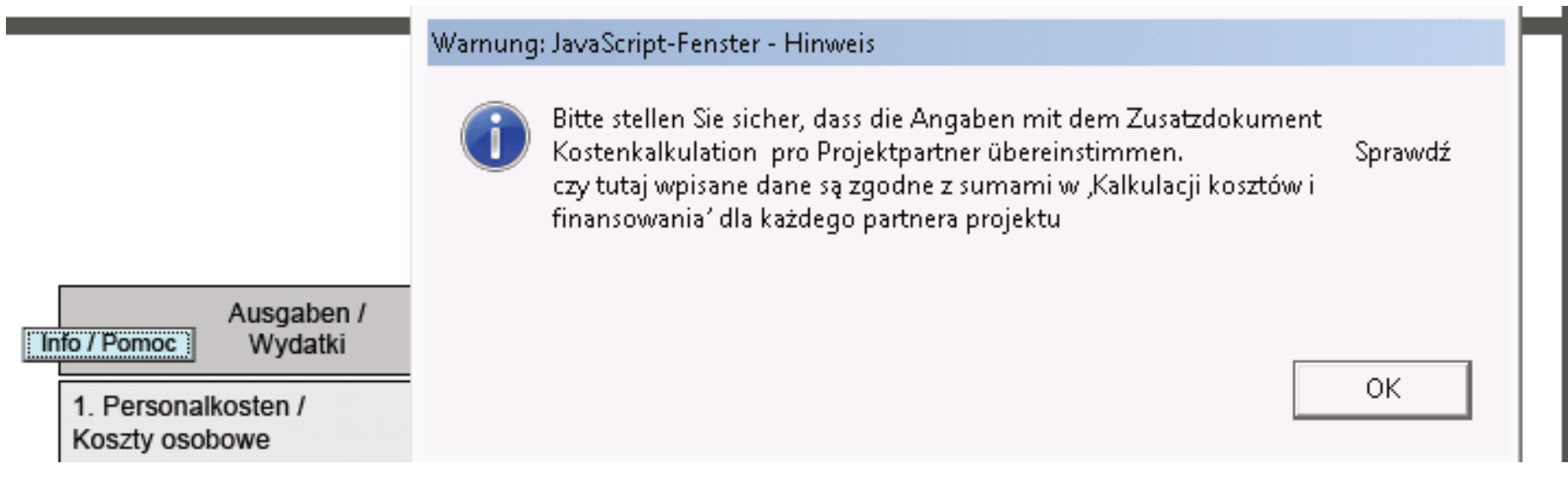

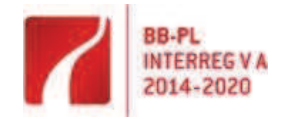

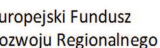

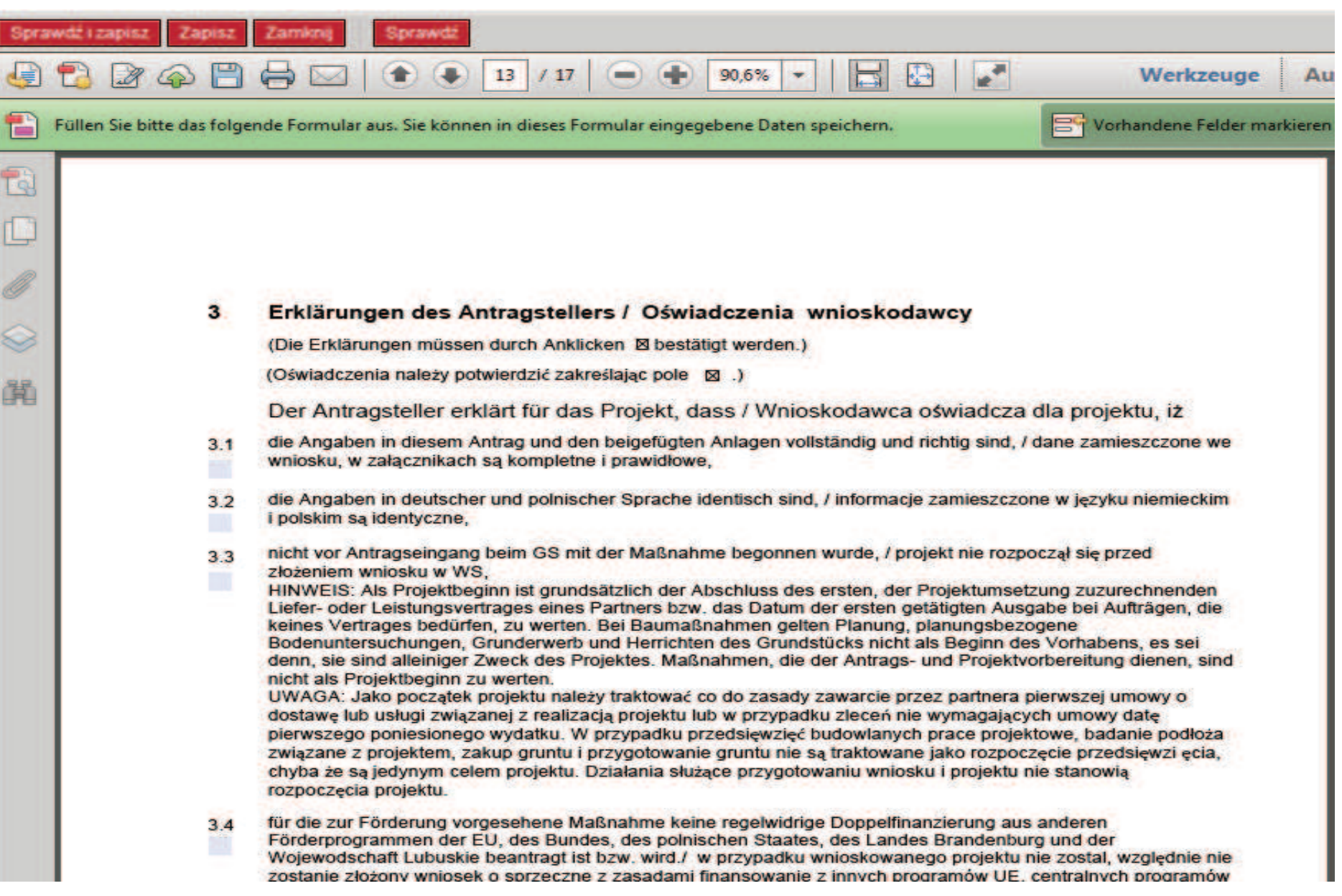

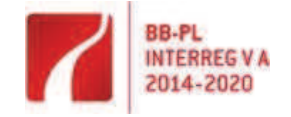

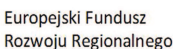

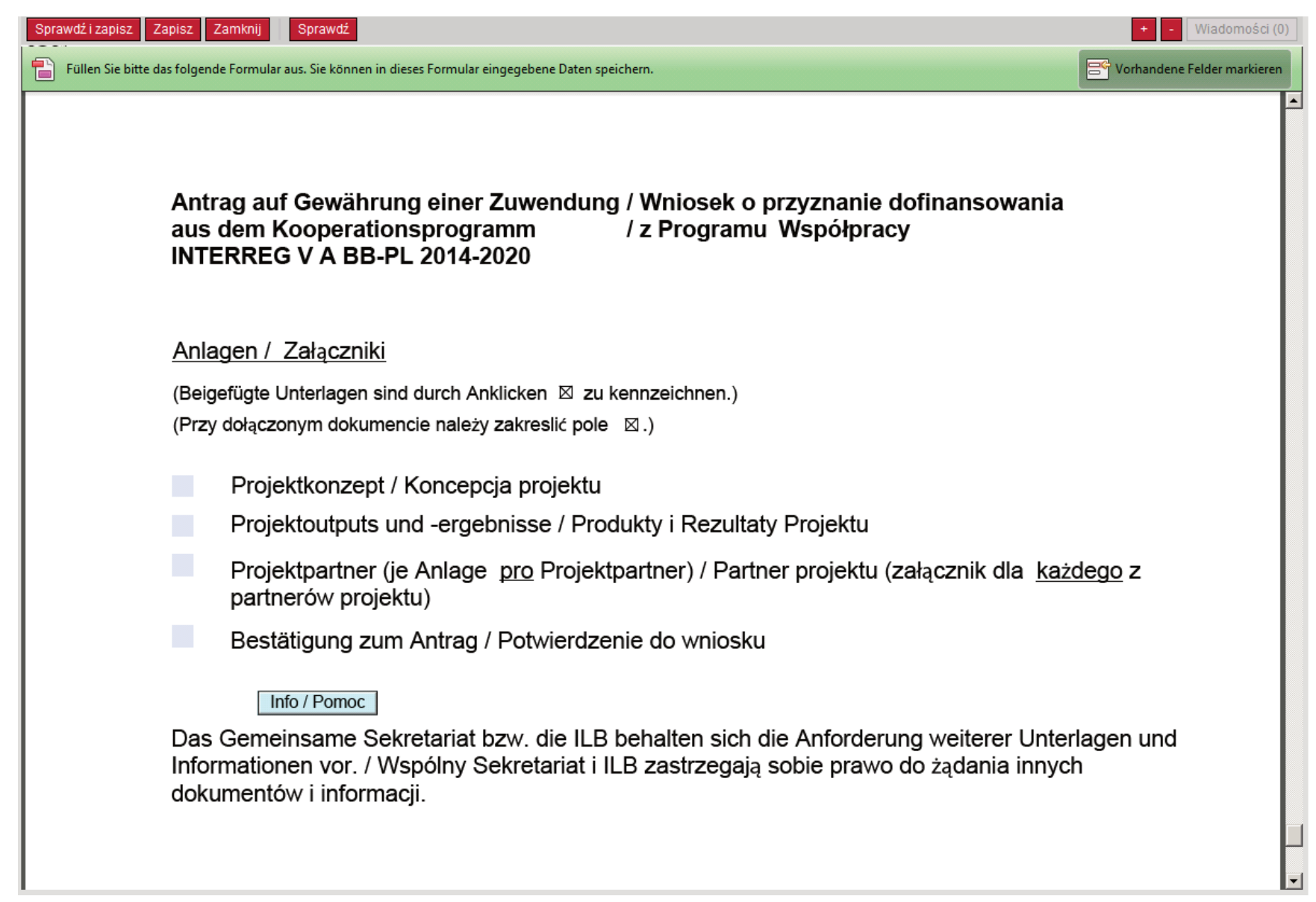

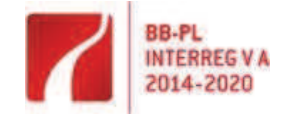

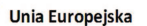

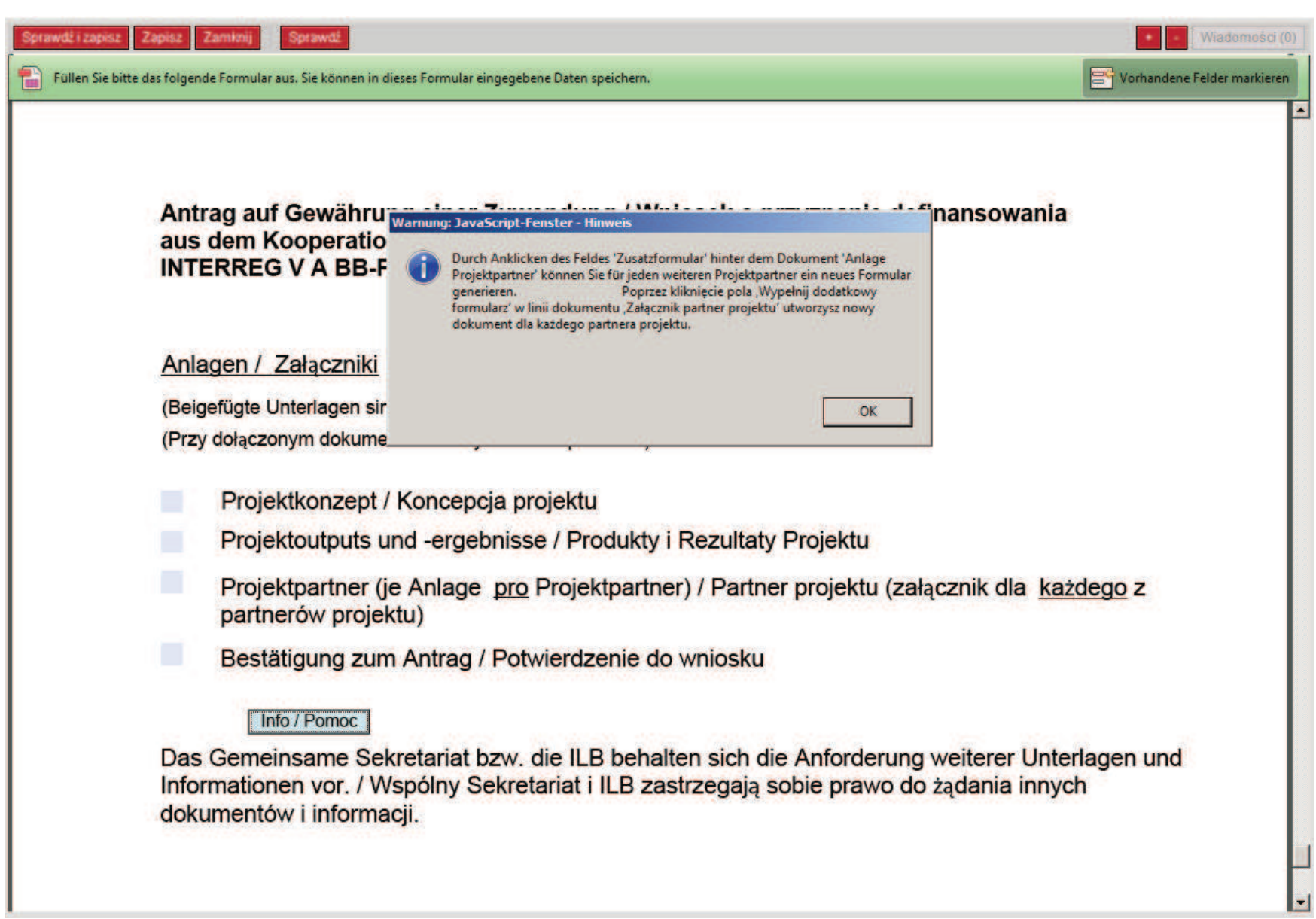

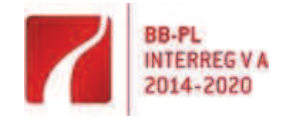

Nachdem Sie den Antrag ausgefüllt haben, ist dieser über "Prüfen und speichern" abzuschließen. Sollten noch Fehler vorhanden sein oder Felder nicht ausgefüllt worden sein, finden Sie nach dem Prüfen auf der rechten Seite die Auflistung der noch zu bearbeitenden Punkte. Hier als Beispiel fehlt die Angabe im Feld "Kurze Beschreibung des Projekts" in polnischer Sprache.

Po wypełnieniu wniosku, należy poprzez funkcje "Sprawdź i zapisz" zakończyć pracę z wnioskiem. Jeśli wniosek został wypełniony błędnie, bądź nie zostały wypełnione wymagane pola wniosku, po sprawdzeniu wniosku po prawej stronie znajdą Państwo listę punktów z podpowiedziami, które z nich należy jeszcze wypełnić/poprawić. W przykładzie brakuje informacji w polu "Krótki opis projektu" w języku polskim.

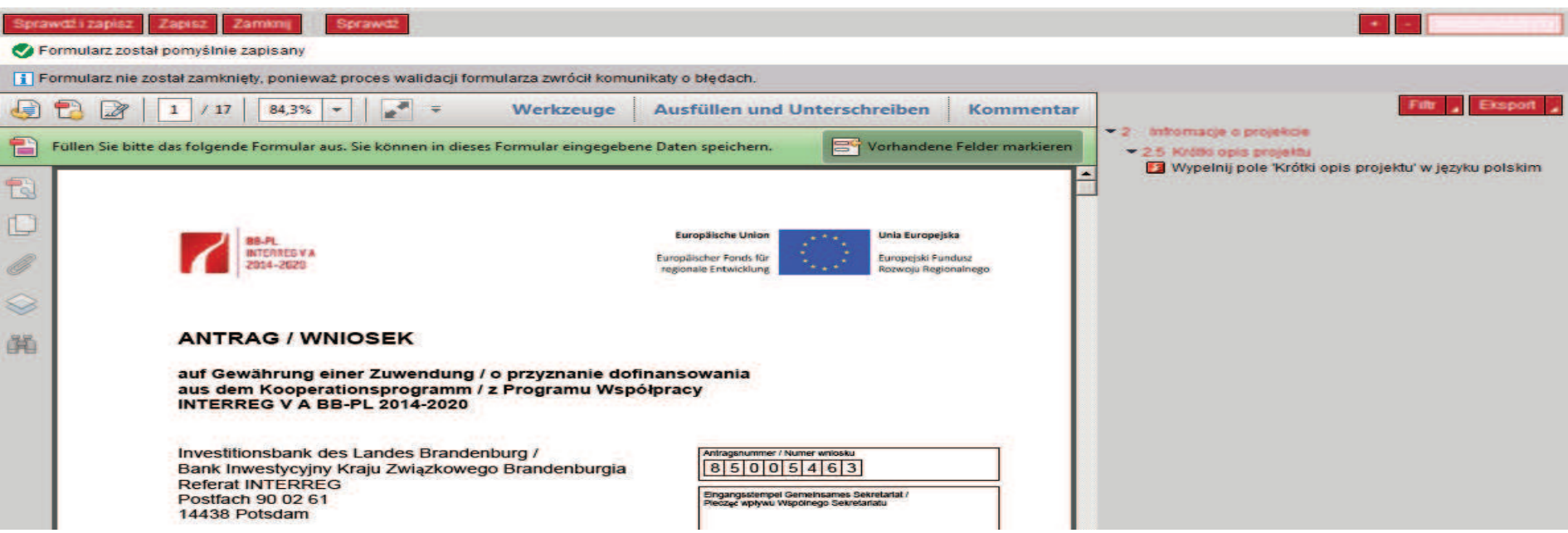

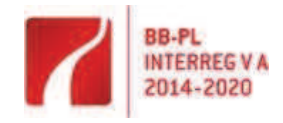

**Europäische Union** 

Europäischer Fonds für

regionale Entwicklung

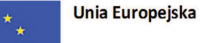

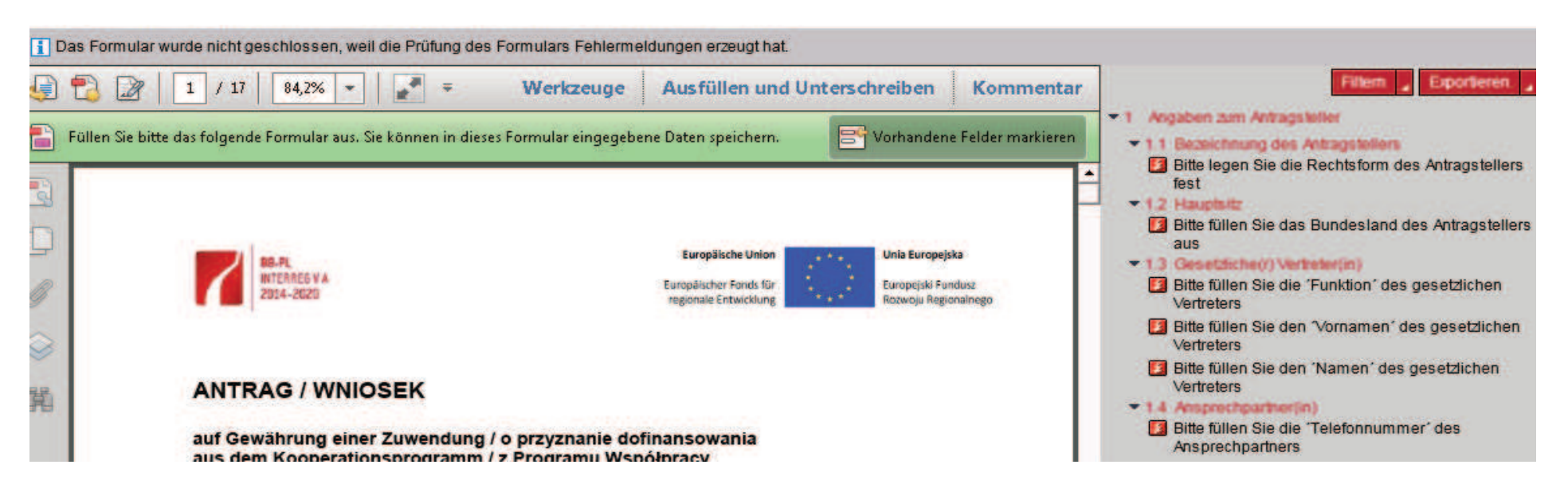

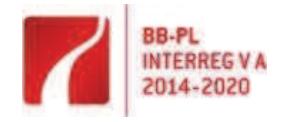

regionale Entwicklung

Unia Europejska

Europejski Fundusz<br>Rozwoju Regionalnego

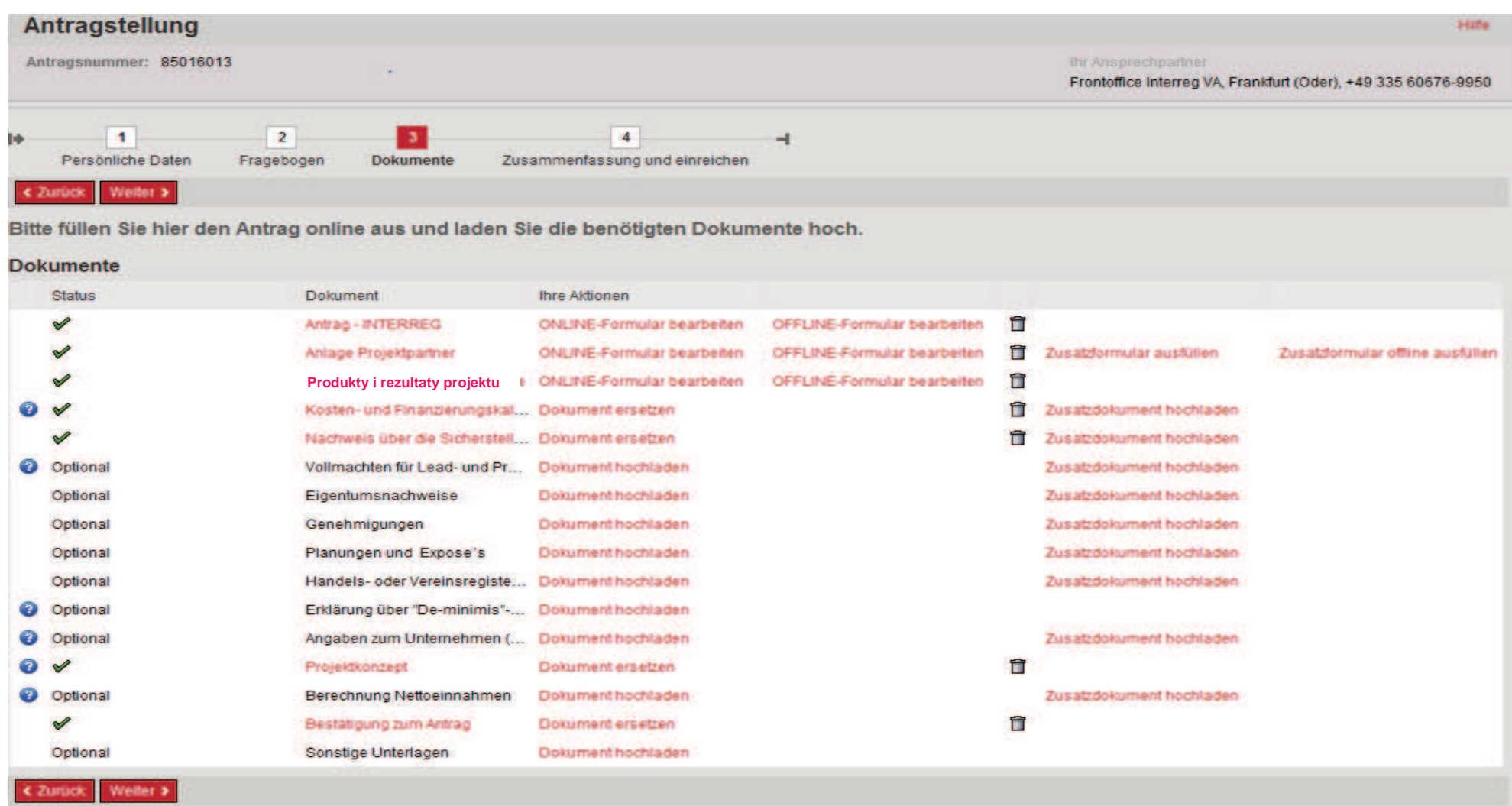

Das Absenden des Antrages ist nur möglich, wenn alle notwendigen Dokumente vollständig ausgefüllt und hochgeladen sind.

Wysłanie wniosku możliwe jest tylko wówczas, gdy wszystkie wymagane<br>dokumenty są wypełnione oraz załączone.

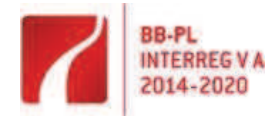

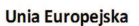

Europejski Fundusz<br>Rozwoju Regionalnego

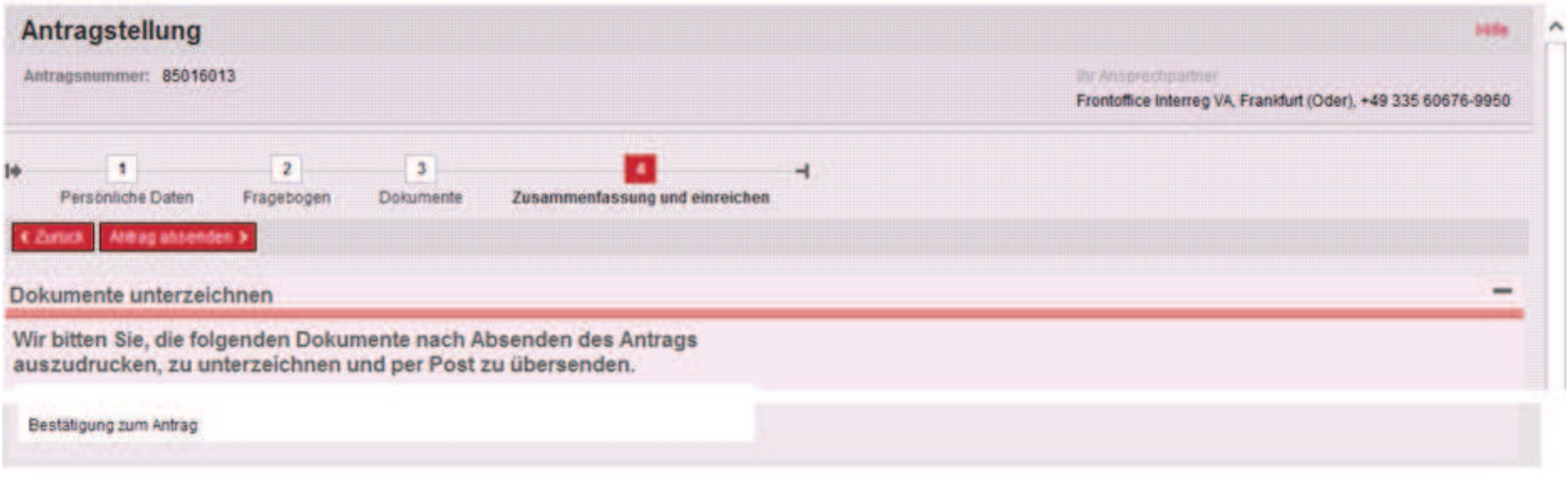

Die einzige Unterlage, die im Original einzureichen ist, ist die hier genannte "Bestätigung zum Antrag".

Jedynym dokumentem, który należy przedłożyć w oryginale jest wymienione tutaj "Potwierdzenie do wniosku".

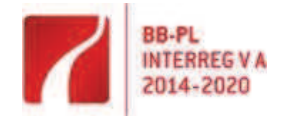

**Europäische Union** 

Europäischer Fonds für regionale Entwicklung Europejski Fundusz Rozwoju Regionalnego

Unia Europejska

ä.

Anlagen

# Załączniki

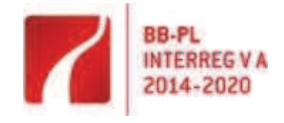

Rozwoju Regionalnego

Das Gemeinsame Sekretariat bzw. die ILB behalten sich die Anforderung weiterer Unterlagen und Informationen vor. Wspólny Sekretariat i ILB zastrzegają sobie prawo do żądania innych dokumentów i informacji.

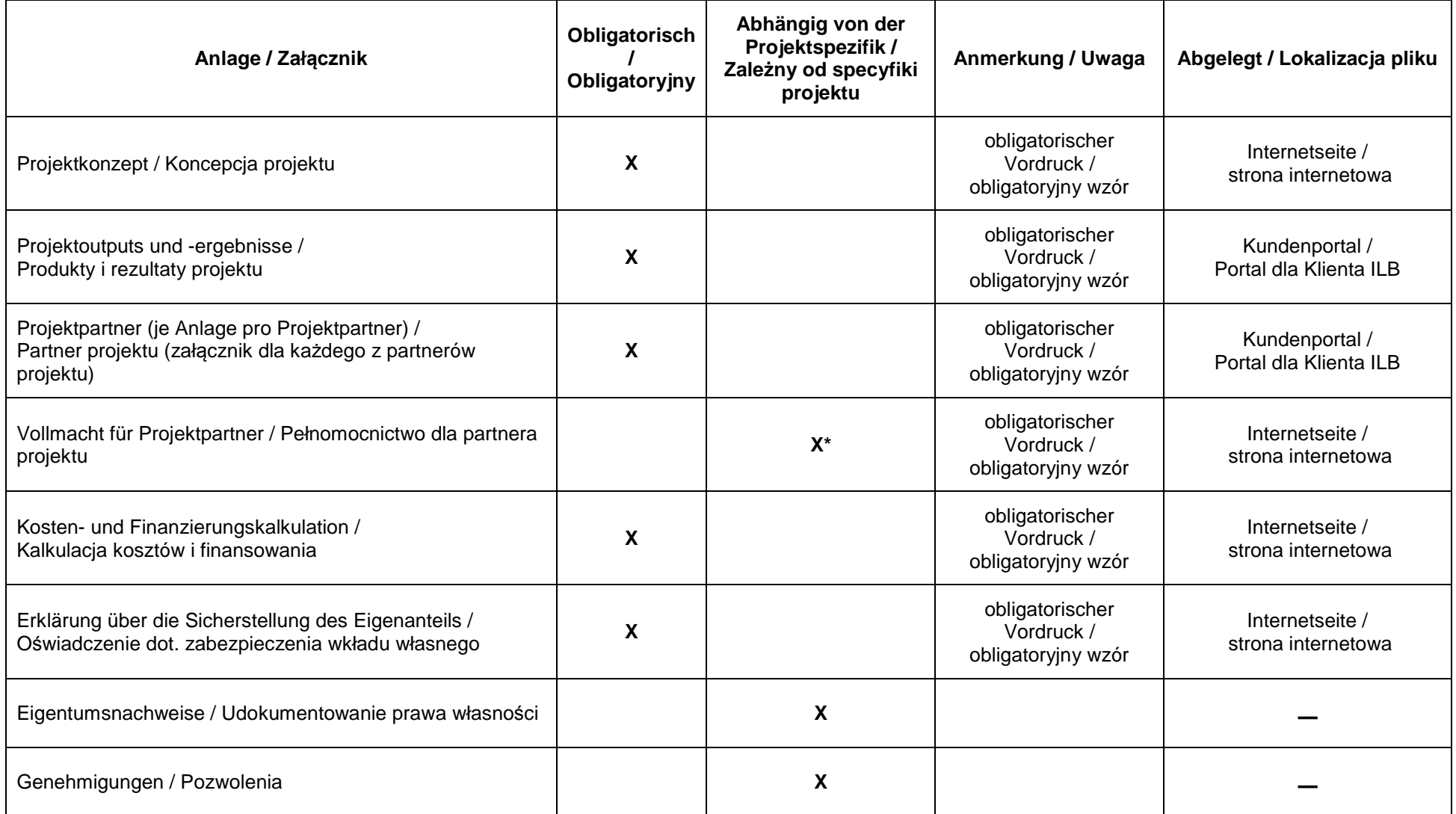

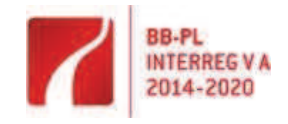

**Europäische Union** 

Europäischer Fonds für

regionale Entwicklung

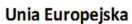

Europejski Fundusz Rozwoju Regionalnego

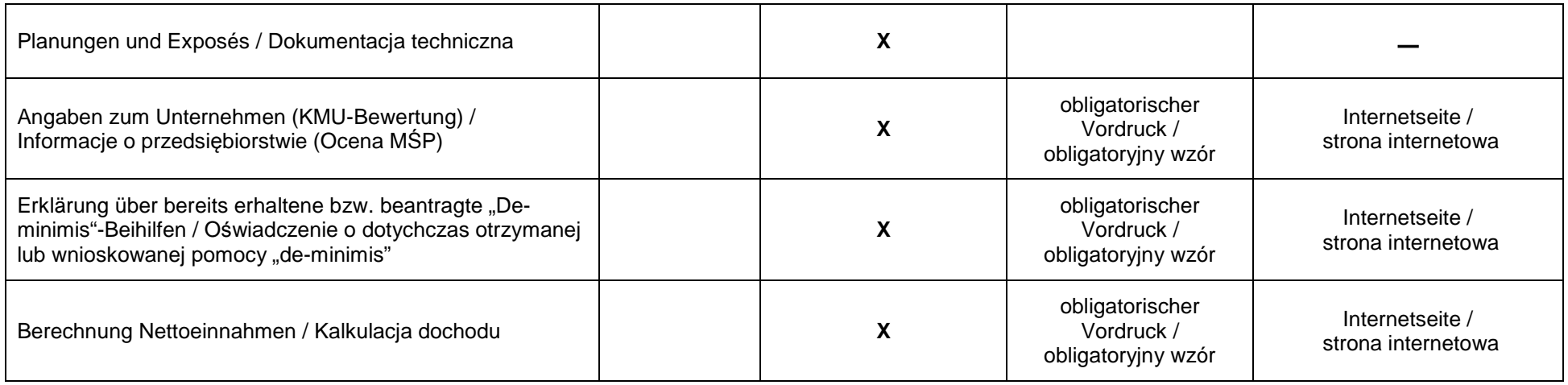

\*falls zutreffend / jeśli dotyczy

Bitte beachten Sie auch die auf der Internetseite des Programms (Bereich "Für Antragsteller") veröffentlichten "Hinweise zu benötigten Dokumenten und Unterlagen zur Antragstellung, zum Zuwendungsvertrag und teilweise zur Berichterstattung".

Proszę zapoznać się również z zamieszczonymi na stronie internetowej programu (w zakładce "Dla Wnioskodawcy") "Zaleceniami dotyczącymi dokumentów i załączników potrzebnych w trakcie składania wniosku, podpisywania umowy o dofinansowanie oraz częściowo raportowania".